# Entorno Microsoft 365

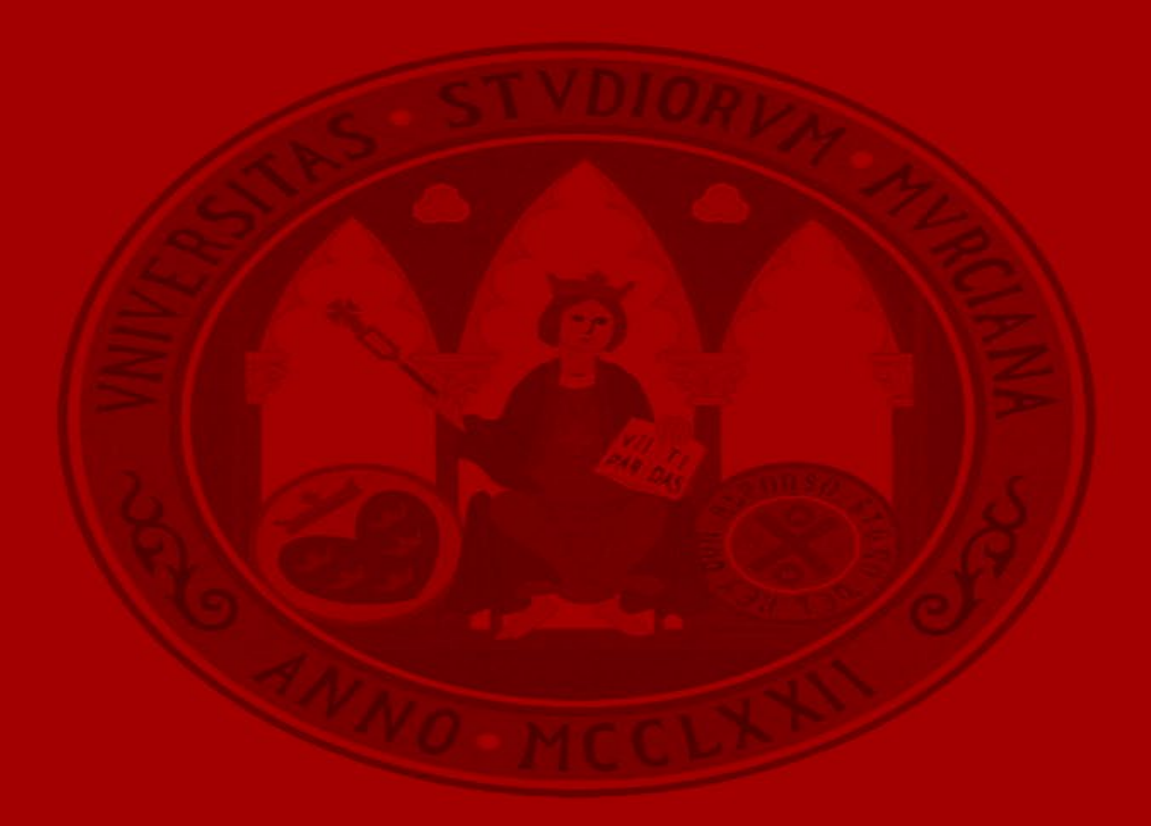

UNIVERSIDAD DE<br>**MURCIA** 

# **Outlook**

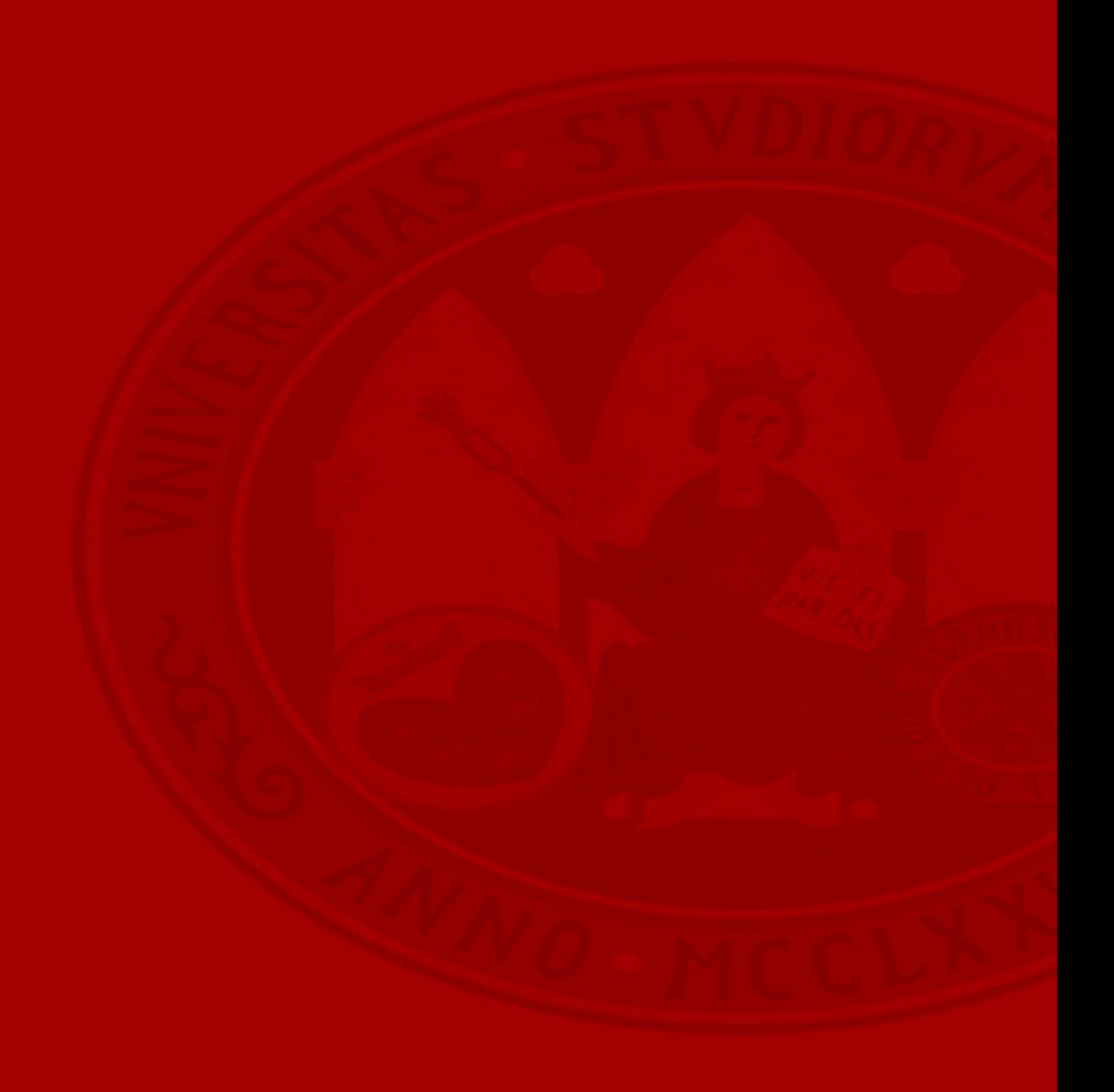

# **Configurar y personalizar**

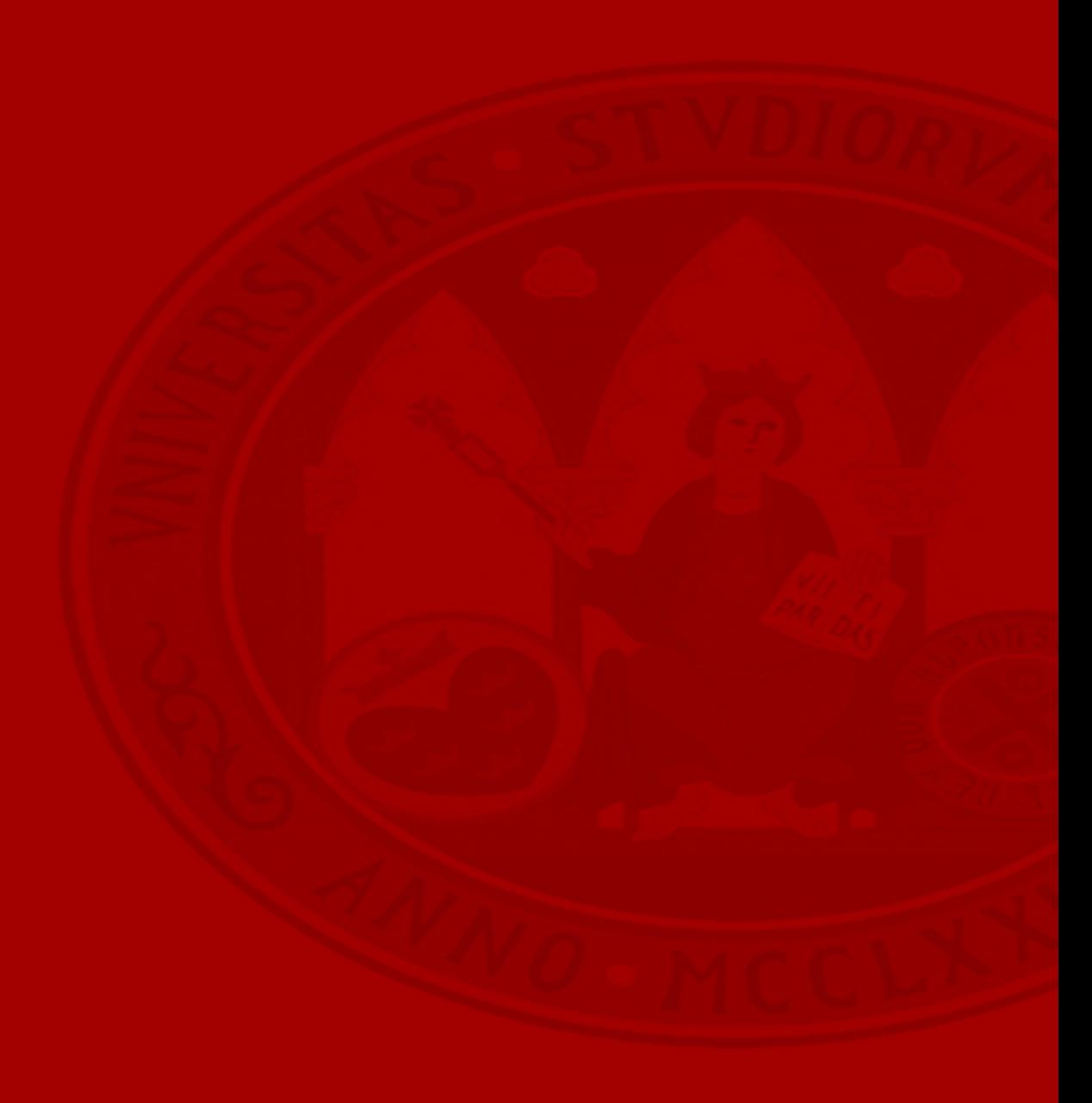

### **Outlook** Le damos la bienvenida a su correo electrónico

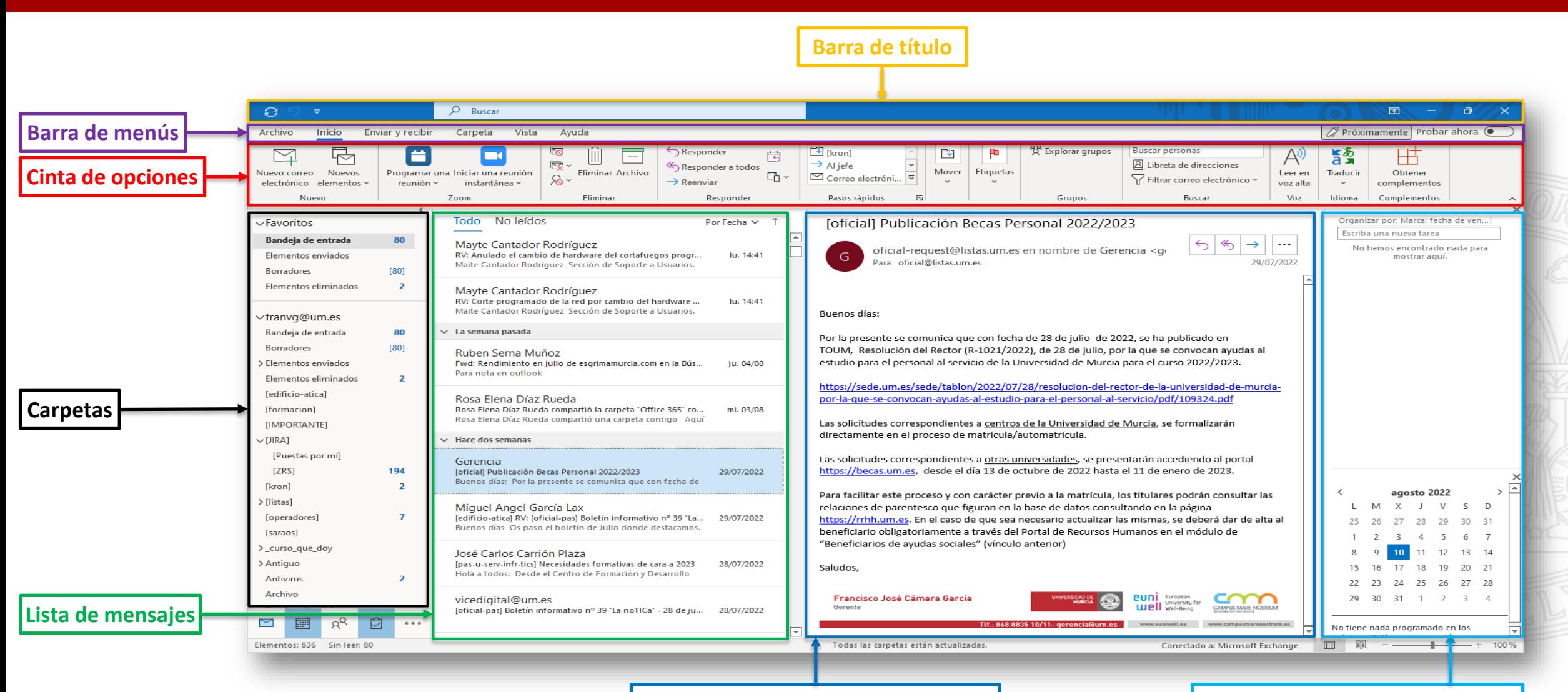

**Contenido del mensaje seleccionado Tareas pendientes** y**/o calendario**

#### **Crear, cambiar o personalizar una vista**

### **Vista Diseño**

Las vistas ofrecen diferentes formas de ver los elementos de una carpeta, personalizando la organización de elementos, fuentes, etc.

Panel de carpetas ~ Panel de lectura ~ Isar espaciado Barra de tareas pendientes v Diseño

- Cambiar el tamaño del Panel de carpetas.
- Mover el Panel de lectura.
- Activar/desactivar la barra de Tareas pendientes.

# **Cambiar el tamaño de fuente en el Panel de lectura:**

- En la esquina inferior derecha del panel de lectura, puede mover el porcentaje del zoom de manera rápida deslizando el puntero
- Para elegir un porcentaje y mantenerlo igual en todos los mensajes, haga clic sobre el **porcentaje** y active la casilla **Recordar mi elección.**

**NOTA:** pulsando con el **botón derecho**  accederemos a las opciones más comunes según el tipo de objeto.

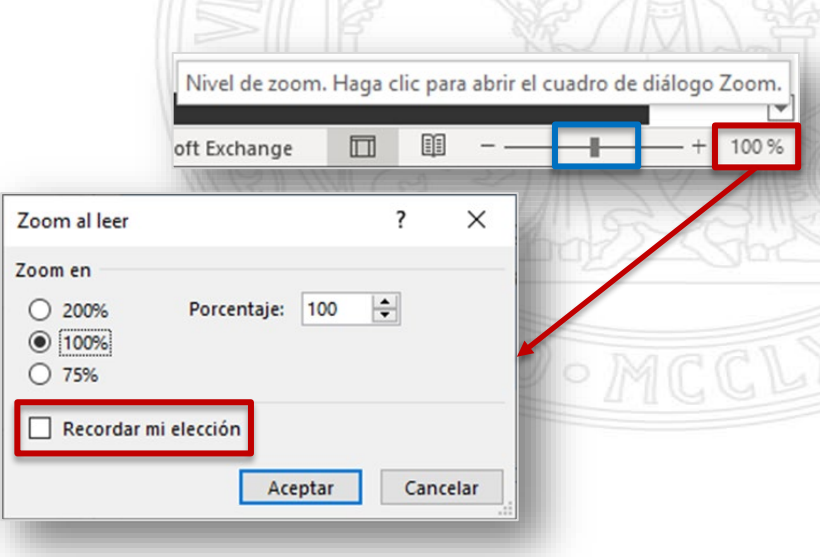

#### **Outlook** Crear, cambiar o personalizar una vista

#### **UNIVERSIDAD DE MURCIA**

## **Cambiar la fuente o el tamaño de fuente de la Lista de mensajes**

#### Vista  $\rightarrow$  Configuración de vista  $\rightarrow$  Más opciones

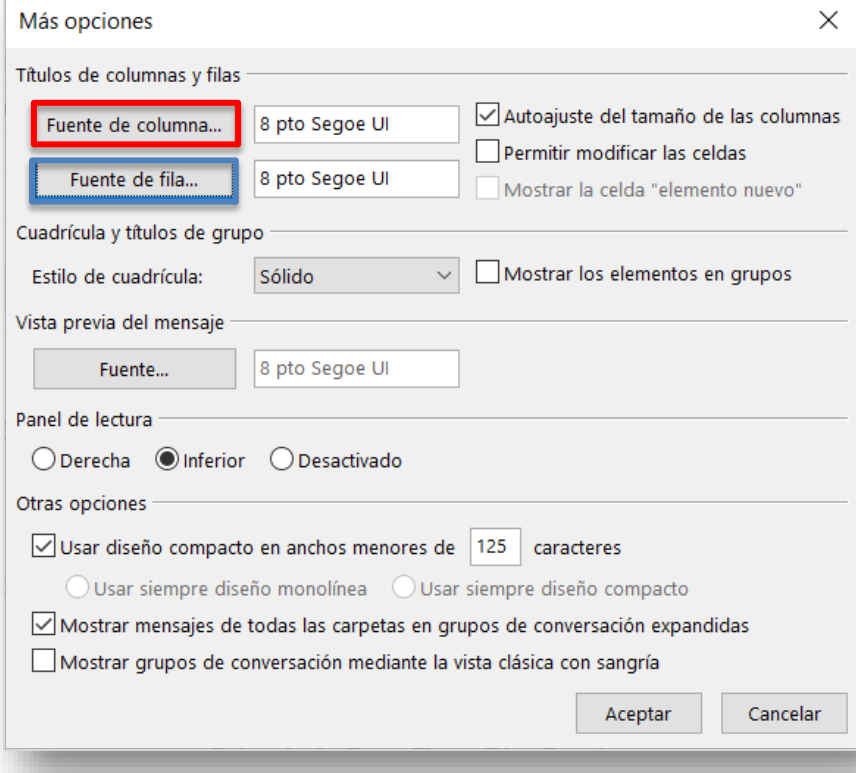

#### • **Fuente de columna**: encabezamientos. Todo No leídos  $|\mathfrak{T}|\mathbb{D}|$   $|\mathfrak{v}|$  de RECIBIDO Y **TAMAÑO CATECORÍAS ASUNTO**  $52.6\%$  MARIA G.,  $52.6\%$  MARIA GAMBIN HERNANDEZ compattion a capita "Cursi Office 365 Open " ch., ra. 20/09/2022 17:39 92%8 ELOY MARIA GAMBIN HERNANDEZ compartió una carpeta contigo Este es un curso de openwebinars sobre novedades de Office365 es de Marzo de 2022 Gerencia [oficial-pas] Publicación concursos on TOUM m.a. 20/09/2022 13:43 91 KB Bueros días: • **Fuente de fila**: cabecera de los mensajes.

## **Outlook** Personalizar: formato de las fuentes de los mensajes

#### **UNIVERSIDAD DE MURCIA**

# **Cambiar el formato por defecto de fuente de los mensajes al redactar, responder y reenviar:**

**Archivo Opciones Correo Redactar mensajes Diseño de fondo y fuentes**

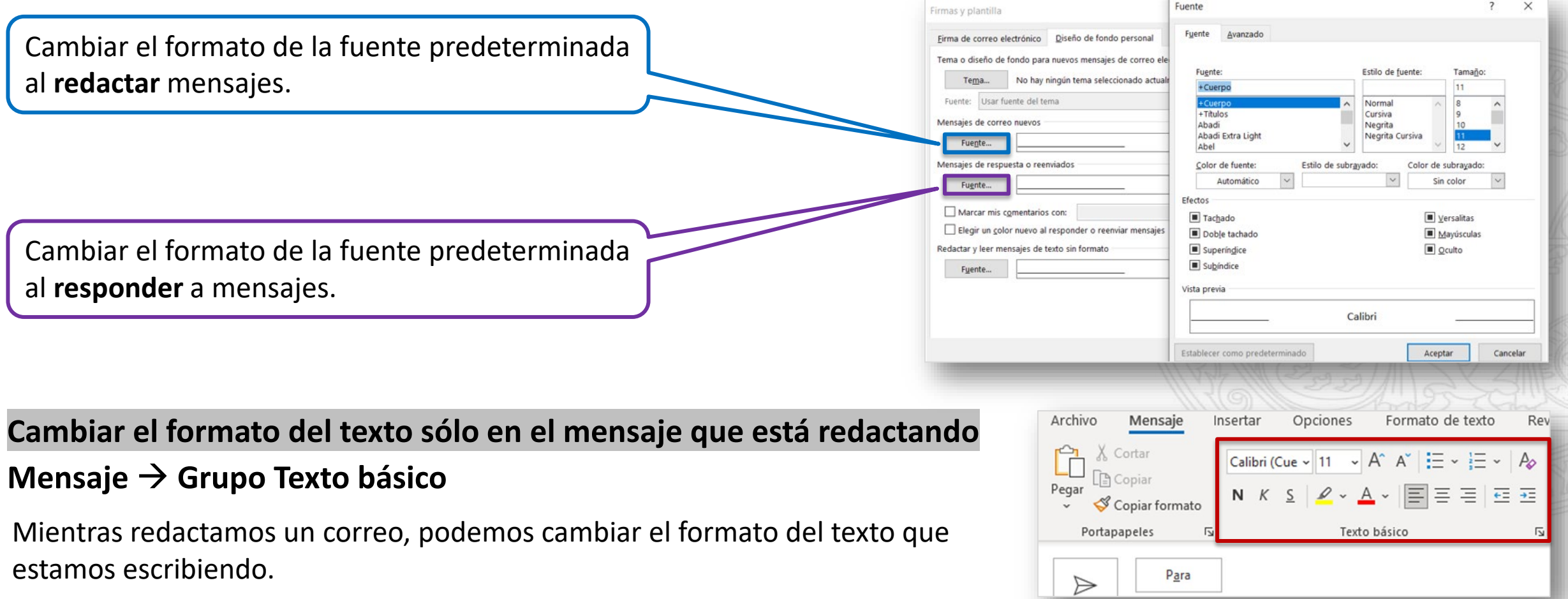

# **Bandeja de entrada prioritaria de Outlook**

### **Vista Mostrar Bandeja de entrada Prioritarios**

La Bandeja de entrada Prioritarios separa la Bandeja de entrada en dos pestañas: **Prioritarios** y **Otros**.

Es la vista que viene por defecto, si nos resulta más cómodo, podemos separar los mensajes en las pestañas: **Todo** y **No leídos**.

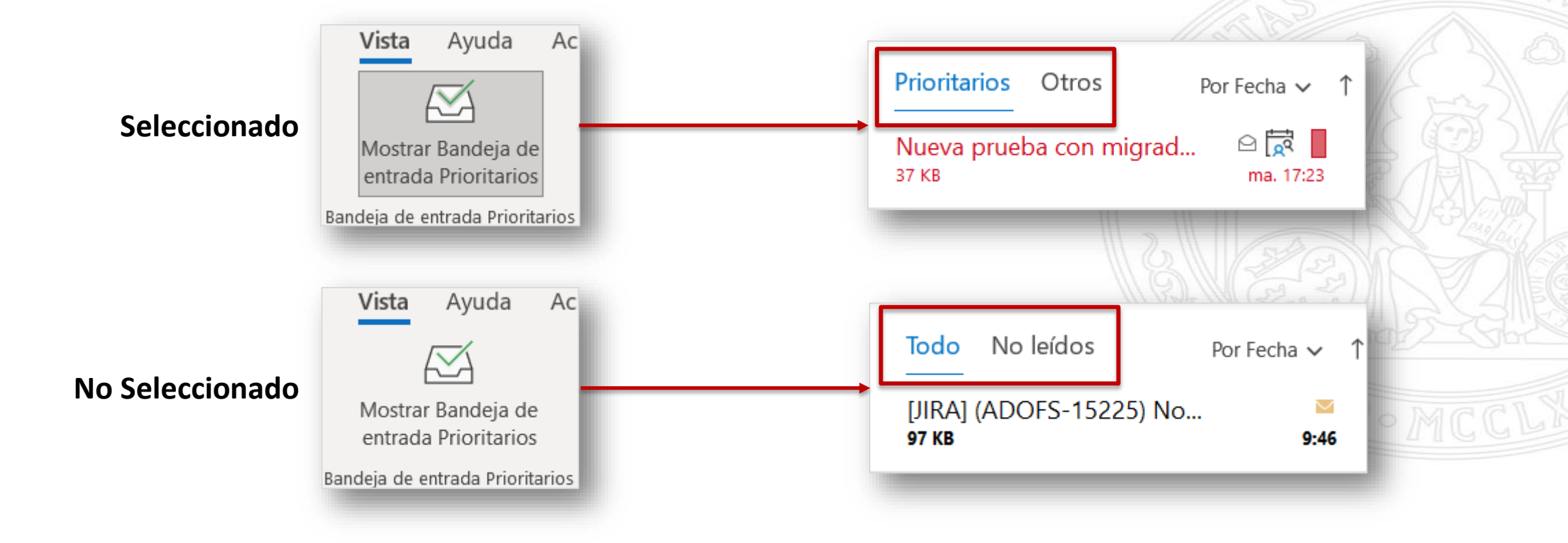

#### **Mostrar u ocultar el campo CCO**

Al agregar el nombre de un destinatario al cuadro **CCO** (con copia oculta) en un mensaje, se enviará una copia del correo al destinatario que especifique, dichos destinatarios CCO no se mostrarán al resto de los receptores del mensaje.

Si el campo CCO está deshabilitado, deberemos activarlo manualmente. Para ello al crear un nuevo mensaje o responder o reenviar deberemos seleccionar **CCO** desde **Opciones Mostrar campos**:

Si un destinatario del campo Para o CC del correo **responden** a todos los receptores del mismo, los destinatarios que se encuentren en el campo CCO **no** recibirán dicha respuesta.

#### **Mostrar u ocultar el campo De**

Cuando tenemos varias cuentas de correo configuradas en Outlook, el campo De aparece automáticamente. Esto permitirá cambiar la cuenta desde la que queremos enviar el mensaje.

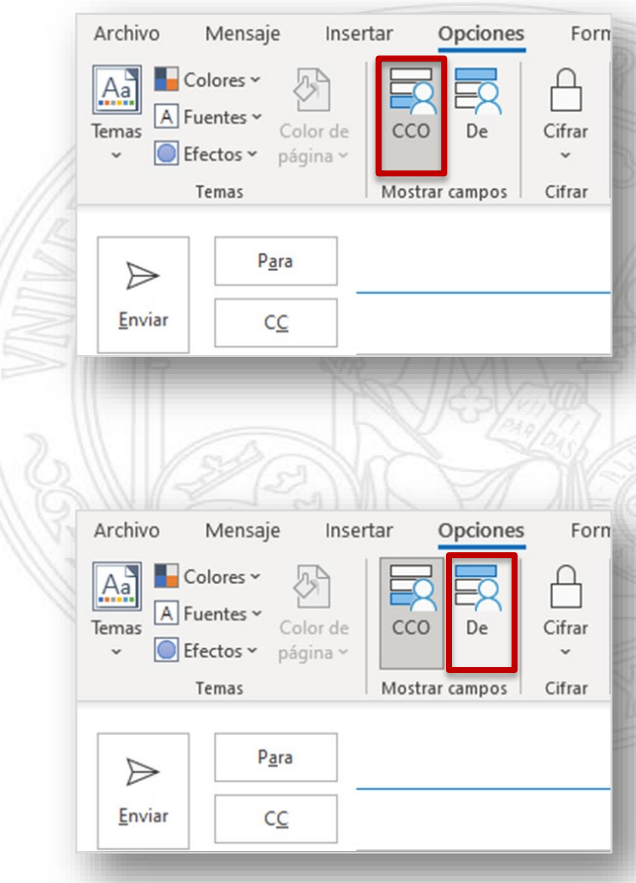

# **Outlook** Personalizar: vista de mensajes por conversaciones

#### **Ver la lista de mensajes por conversaciones**

Una conversación incluye todos los mensajes con la misma línea de asunto. **Vista → Mostrar mensajes en conversaciones** 

Podremos seleccionar la vista para la **carpeta seleccionada** o para **todos los buzones**.

Los mensajes se agruparán en forma de conversaciones. Sólo aparecerá el más reciente, deberemos pulsar el icono de la flecha a la izquierda para desplegar los más antiguos:

#### **Opciones de las conversaciones:**

#### **Vista Mensajes Configuración de conversación**

Esta opción solo estará disponible si tenemos activado *Mostrar mensajes en conversaciones*. La opción más interesante es **Expandir siempre la conversación seleccionada.**

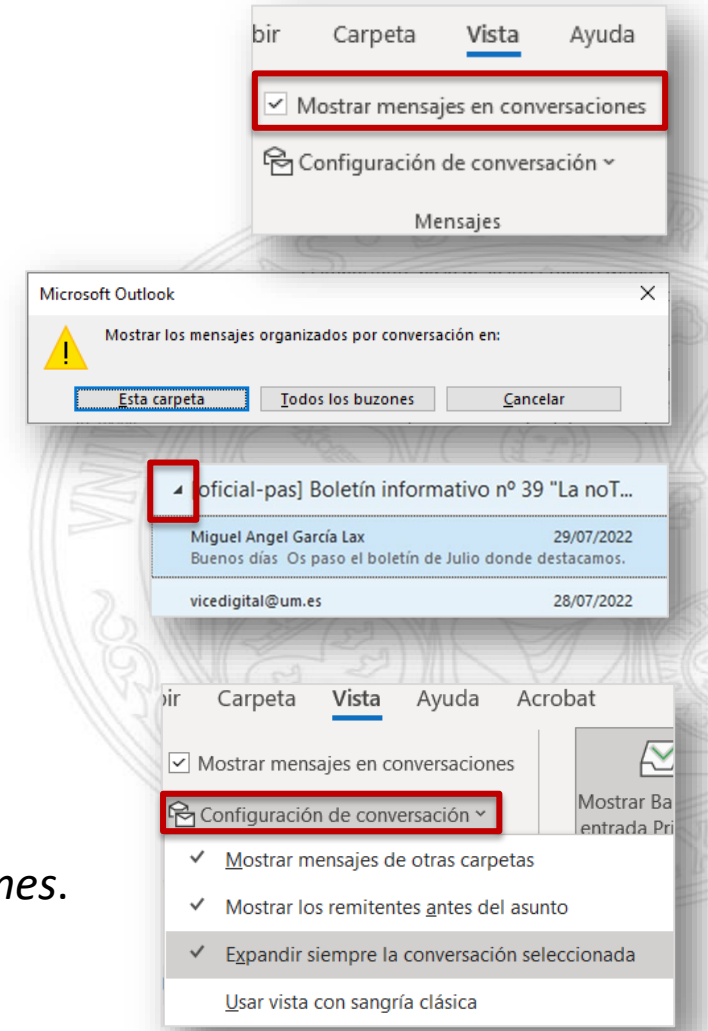

No leídos: Por Fecha V

18/07/2022

#### **Ver los mensajes no leídos**

Para ver los mensajes no leídos, pulsar en **No leídos** encima de la lista de mensajes. De forma predeterminada, los mensajes no leídos aparecen en negrita y de color azul.

#### **Modificar el estilo de los mensajes no leídos**

**Vista Configuración de Vista Formato condicional** 

- Seleccionar Mensajes sin leer
- Pulsar sobre Fuente
- Modificar el formato de fuente

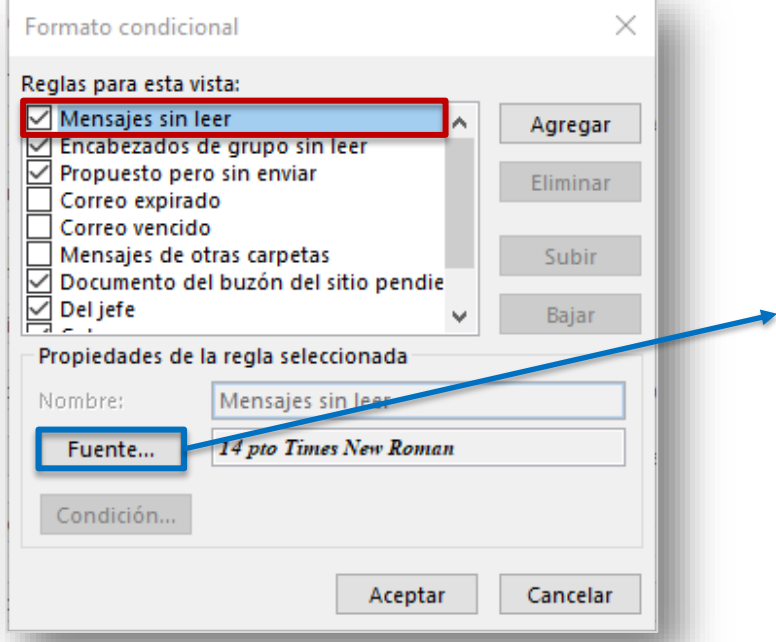

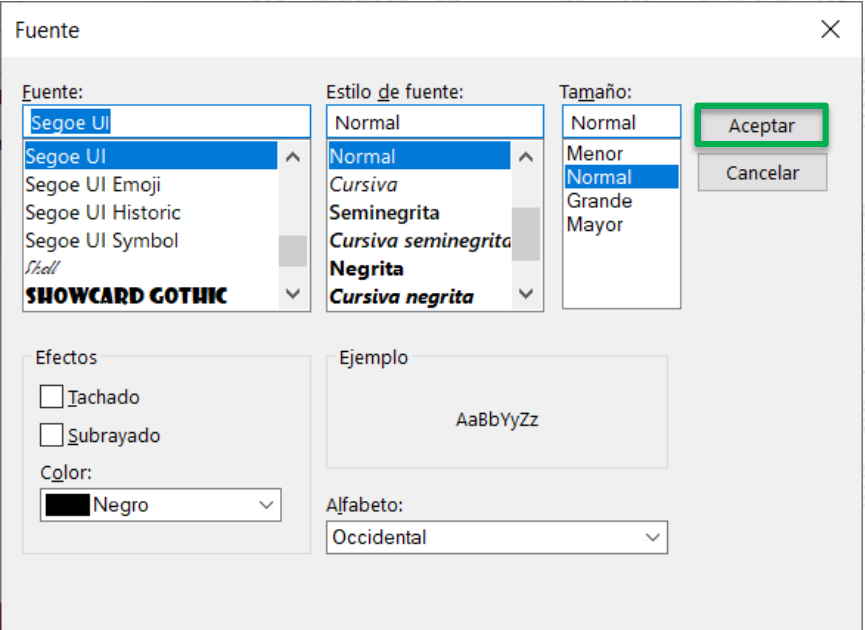

[oficial] Memoria del Consejo Social de la Universidad de ...

Estimada Comunidad Universitaria, Por indicación del Sr.

No leídos

Todo

 $\vee$  Hace tres semanas

Consejo Social

#### **UNIVERSIDAD DE MURCIA**

#### **Marcar un mensaje como leído o como no leído**

- 1. Clic con el botón derecho en el mensaje.
- 2. Seleccionar **Marcar como leído** o **Marcar como no leído.**
- 3. Marcar varios mensajes: mantener pulsada la tecla **Ctrl.**

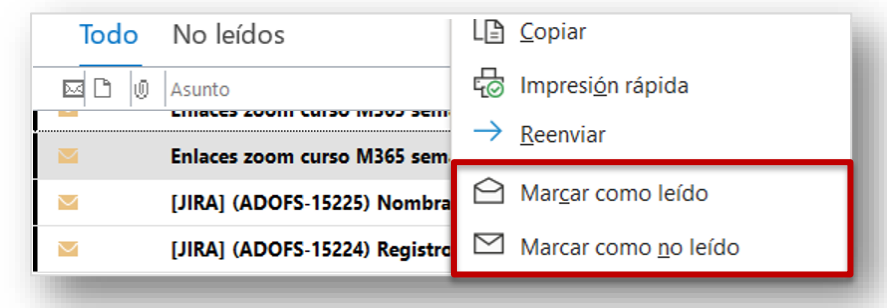

#### **Marcar "Leídos" todos los mensajes de una carpeta**

- 1. Seleccione **una sola** carpeta.
- 2. Clic con el botón derecho.
- 3. Seleccionar **Marcar todos como leídos.**

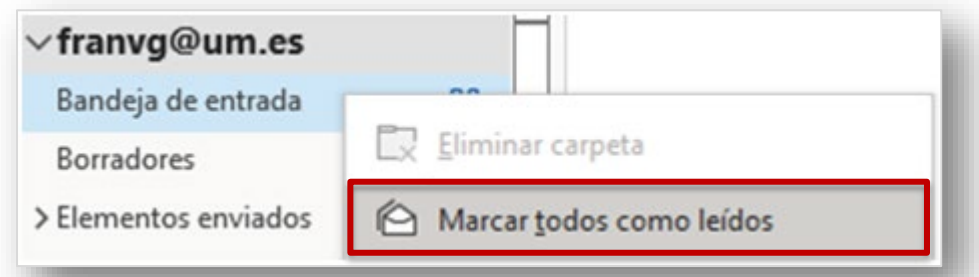

# **Modificar la velocidad con la que se marcan como leídos**

**Archivo Opciones Avanzado Paneles de Outlook**

Marcar la casilla **Marcar los elementos como leídos una vez vistos en el panel de lectura** e indicar el **número de segundos** deseados.

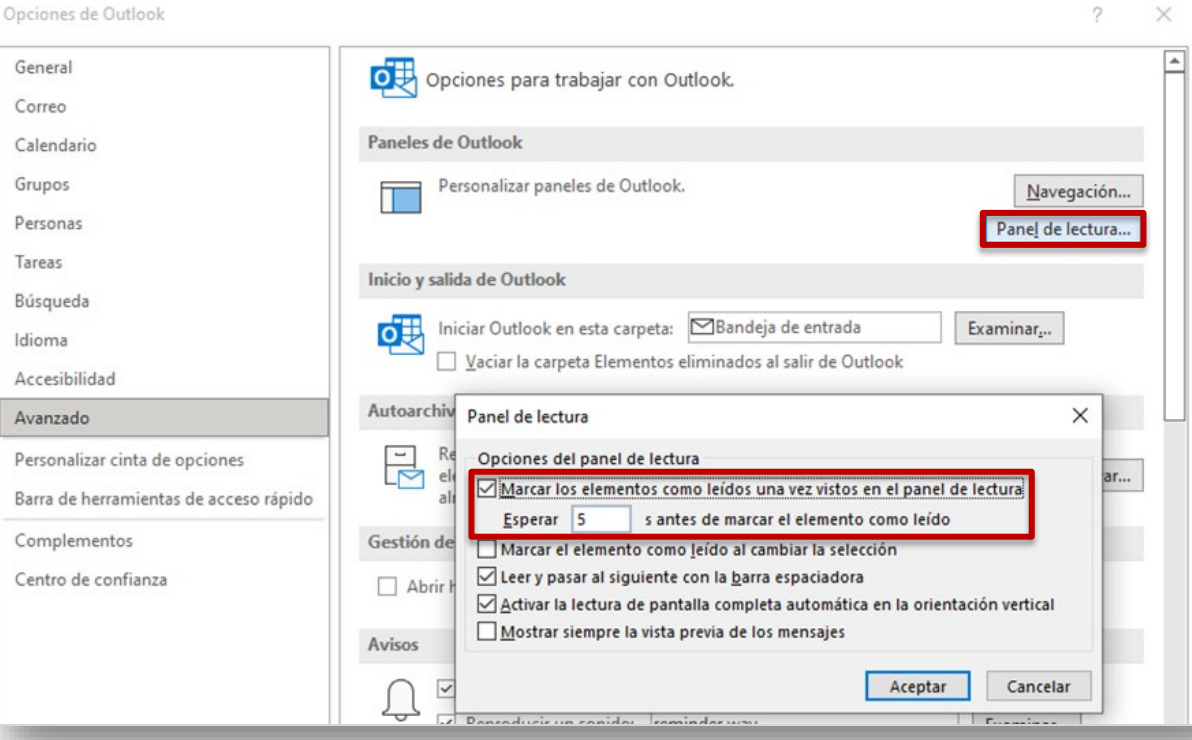

# **Crear y enviar correo electrónico**

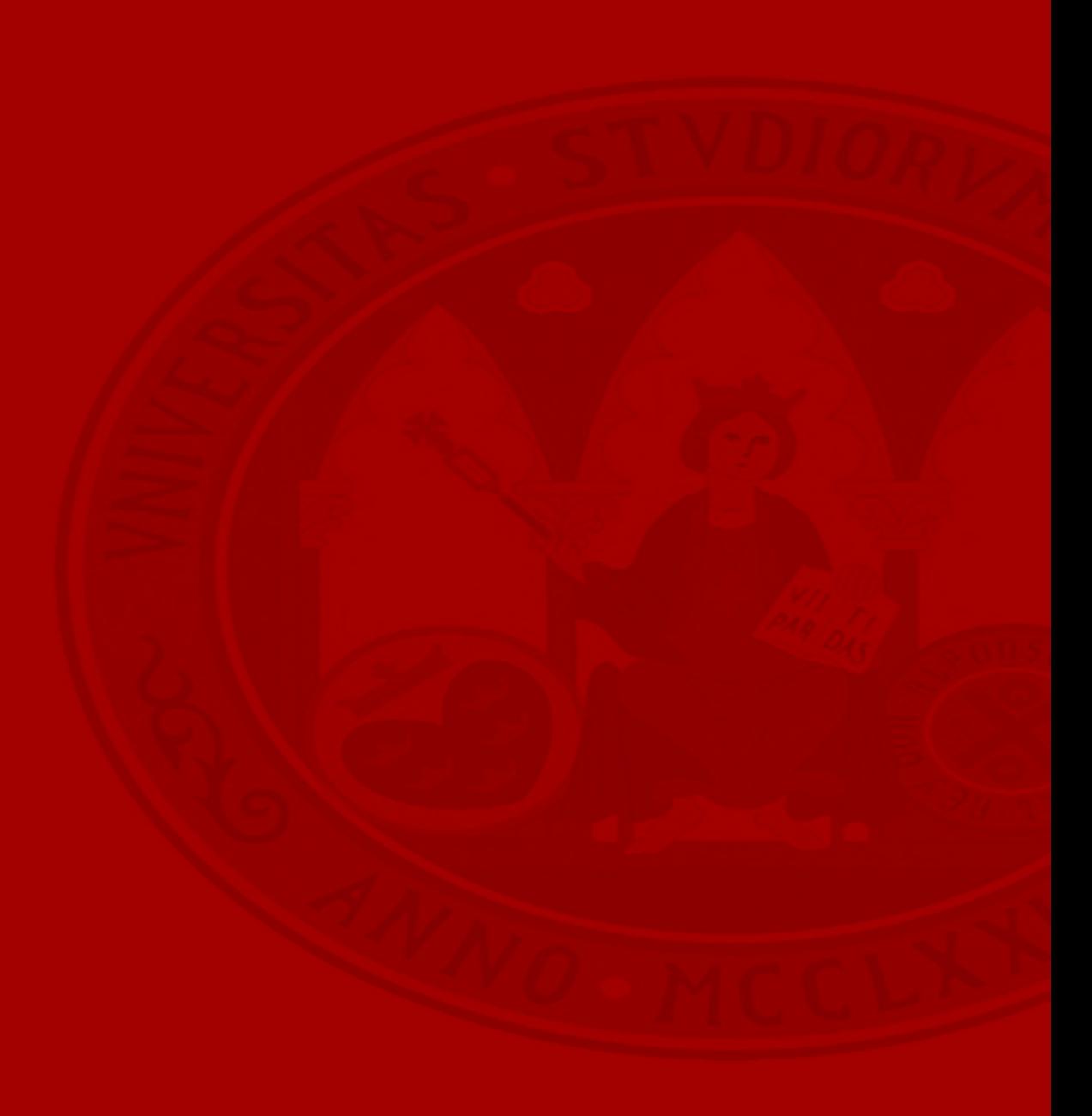

#### **Crear mensaje de correo**

#### **Inicio Nuevo correo electrónico**

Si hay varias cuentas de correo configuradas, aparece el botón **De** y se mostrará la cuenta desde la que se enviará el mensaje. Para cambiar la cuenta, haga clic en **De** y elija la cuenta.

Para escribir a varias personas: separe las direcciones de correo con **punto y coma ;**

Para agregar archivos: **Insertar Adjuntar archivo**

**Enviar**

Para revisar ortografía y gramática: **Revisar → Ortografía y gramática** 

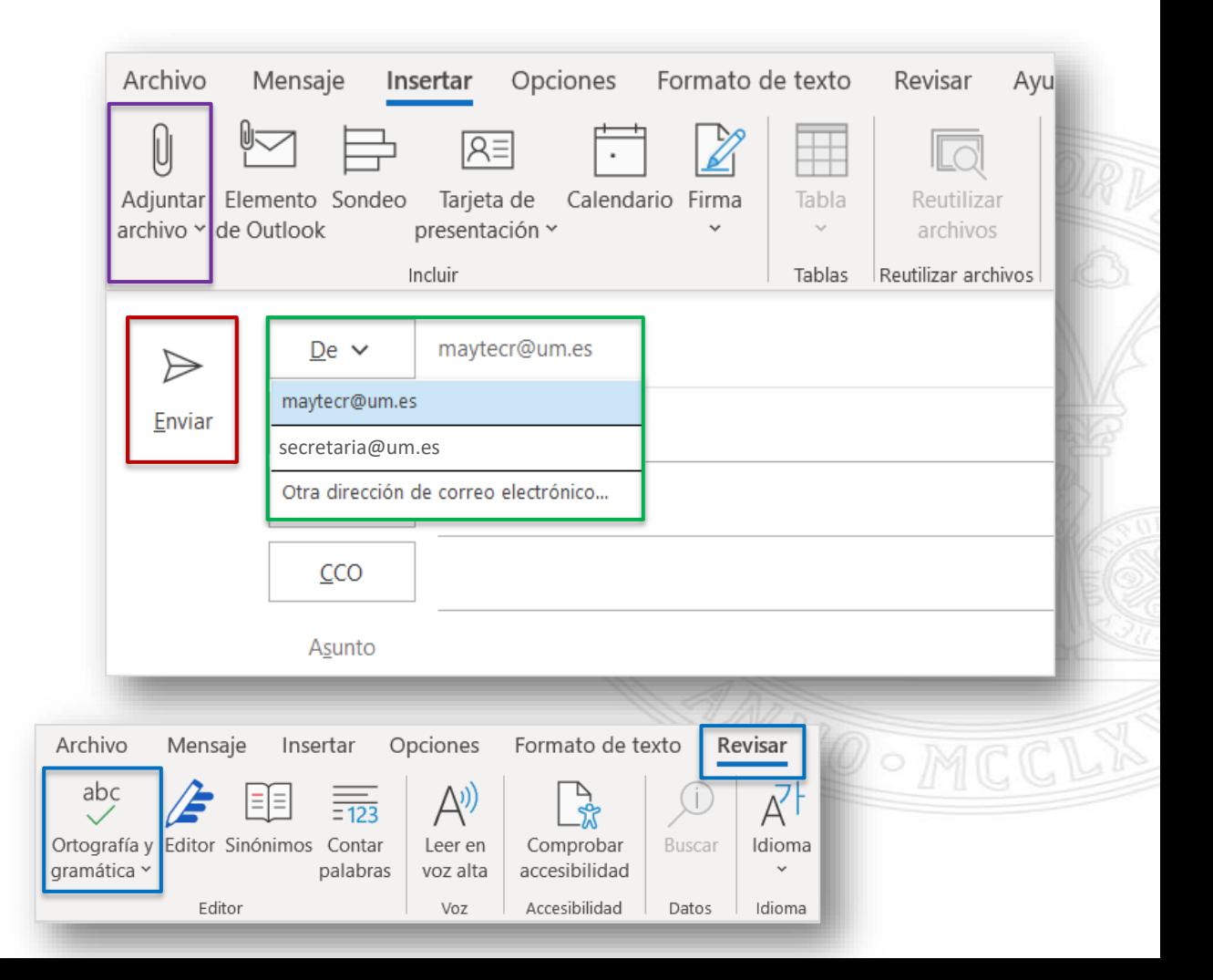

#### **Adjuntar un archivo**

#### **Insertar Adjuntar archivo**

**Elementos recientes:** se muestran los doce archivos más recientes en los que haya trabajado

**Examinar este equipo:** abre una explorador de archivos donde puede elegir un archivo del equipo. Al seleccionar un archivo local, se **adjunta** una **copia** del archivo al mensaje de correo.

**Explorar sitios web:** incluye ubicaciones de **OneDrive** y sitios de **SharePoint** entre otras. Al seleccionar uno de estos archivos, proporciona información y opciones adicionales de permisos:

- **Adjuntar como copia**: todo el archivo se adjunta al mensaje, igual que si hubiera seleccionado un archivo local en el equipo.
- **Compartir vínculo**: envía un vínculo del archivo de OneDrive, hace que el tamaño del mensaje de correo sea reducido y permite establecer permisos en el archivo:

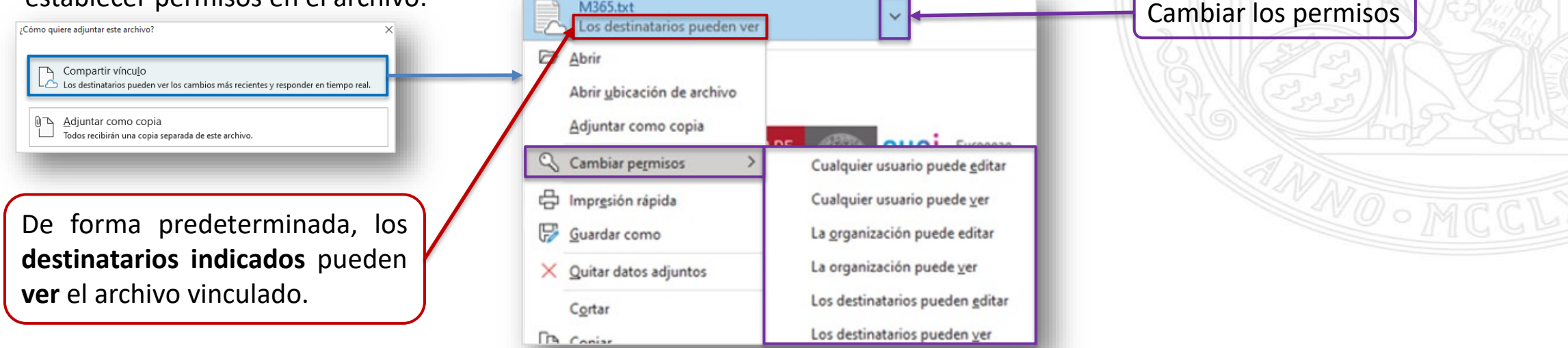

## **Outlook** Agregar gráficos o calendarios en Outlook

#### **UNIVERSIDAD DE MURCIA**

#### **Agregar gráficos**

Igual que en **Word**, podemos incluir múltiples ilustraciones: Imágenes, Formas, Iconos, Modelos 3D, SmartArt, Gráficos y **Capturas de pantalla** (podemos incluir de manera sencilla capturas de nuestro escritorio sin necesidad de recurrir a otras herramientas).

#### **Agregar calendario**

Se puede incluir alguno de los calendarios que tiene en su Outlook pulsando en **Insertar**  $\rightarrow$  **Calendario**. Podrá especificar el rango de fechas y la cantidad de detalles a compartir.

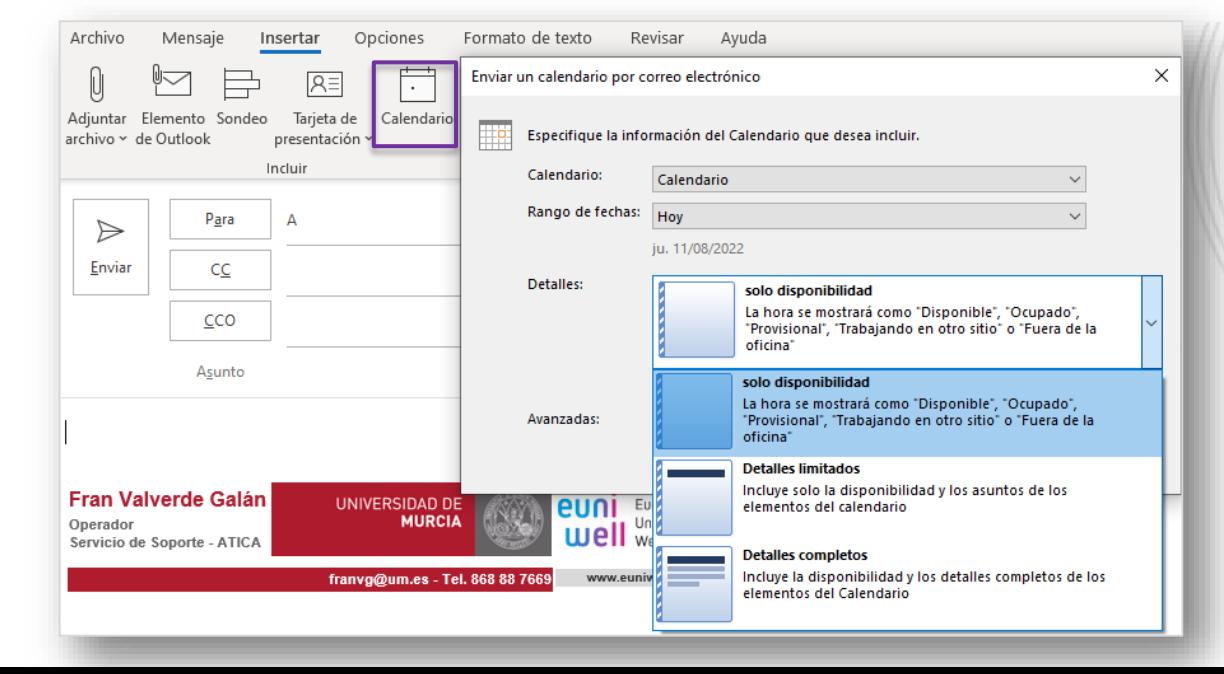

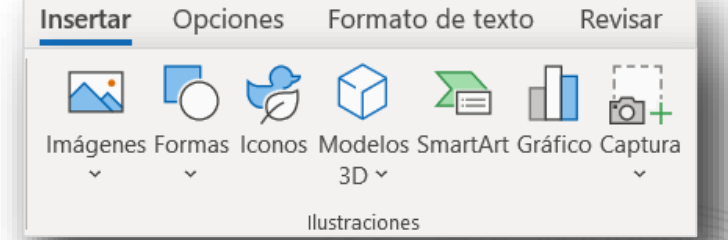

# **Outlook**

Reducir el tamaño de las imágenes y los datos adjuntos

#### **UNIVERSIDAD DE MURCIA**

 $\overline{\phantom{a}}$ 

 $\times$ 

#### **Reducir el tamaño de una imagen**

Seleccionar la imagen que necesita reducir

**Formato de imagen Ajustar Comprimir imágenes** 

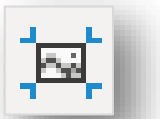

Comprimir imágenes

Seleccionar las opciones de compresión y de resolución.

Pinche en **Aceptar**.

¿Cómo quiere adjuntar este archivo?

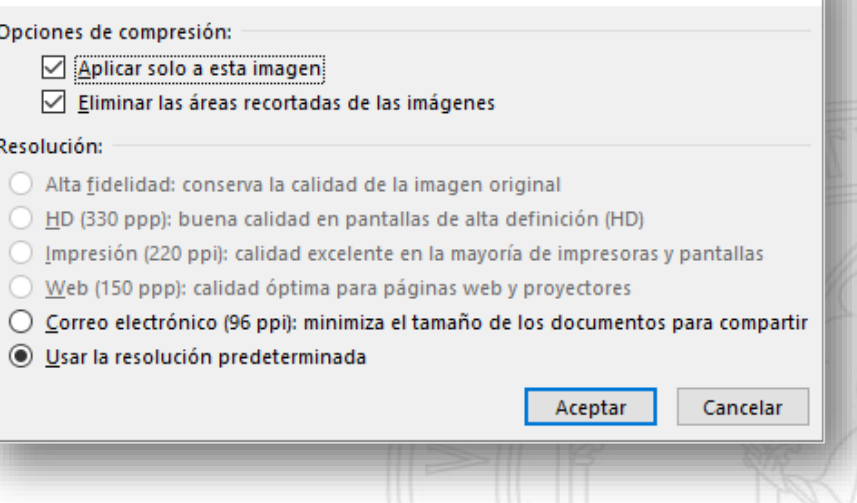

#### **Reducir el tamaño de documentos adjuntos**

Para reducir el peso de los documentos, podemos enviar un vínculo al archivo en OneDrive en lugar del propio archivo.

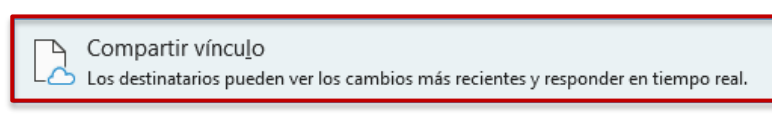

Adjuntar como copia Todos recibirán una copia separada de este archivo.

# **Outlook** Agregar una tabla en un mensaje

#### **UNIVERSIDAD DE MURCIA**

#### **Agregar una tabla en un mensaje Insertar Tablas Tabla**

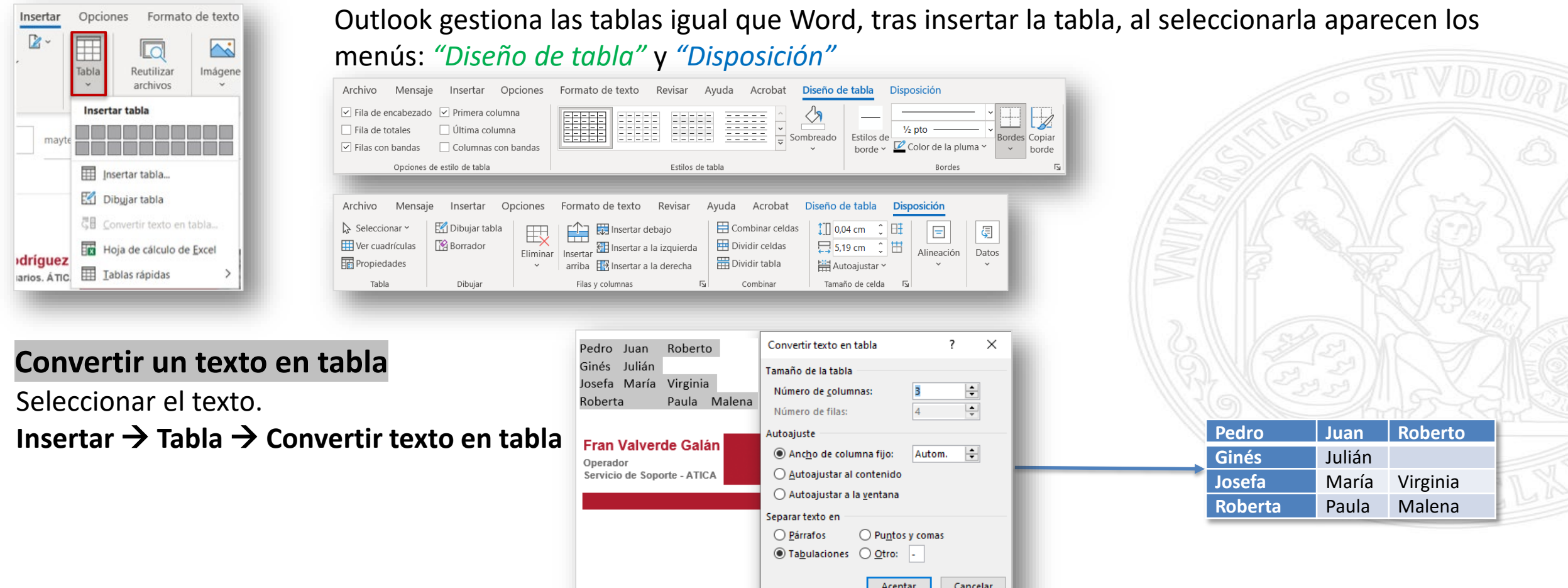

**Agregar y solicitar confirmaciones de lectura y notificaciones de entrega Nuevo correo → Opciones → Seguimiento** 

**Confirmación de entrega:** confirma la entrega del mensaje en el buzón del destinatario, pero no si este lo ha visto o leído.

**Confirmación de lectura:** confirma que el mensaje se ha abierto.

# **Activar de manera predeterminada la solicitud para todos nuestros mensajes**

#### **Archivo Opciones Correo Seguimiento**

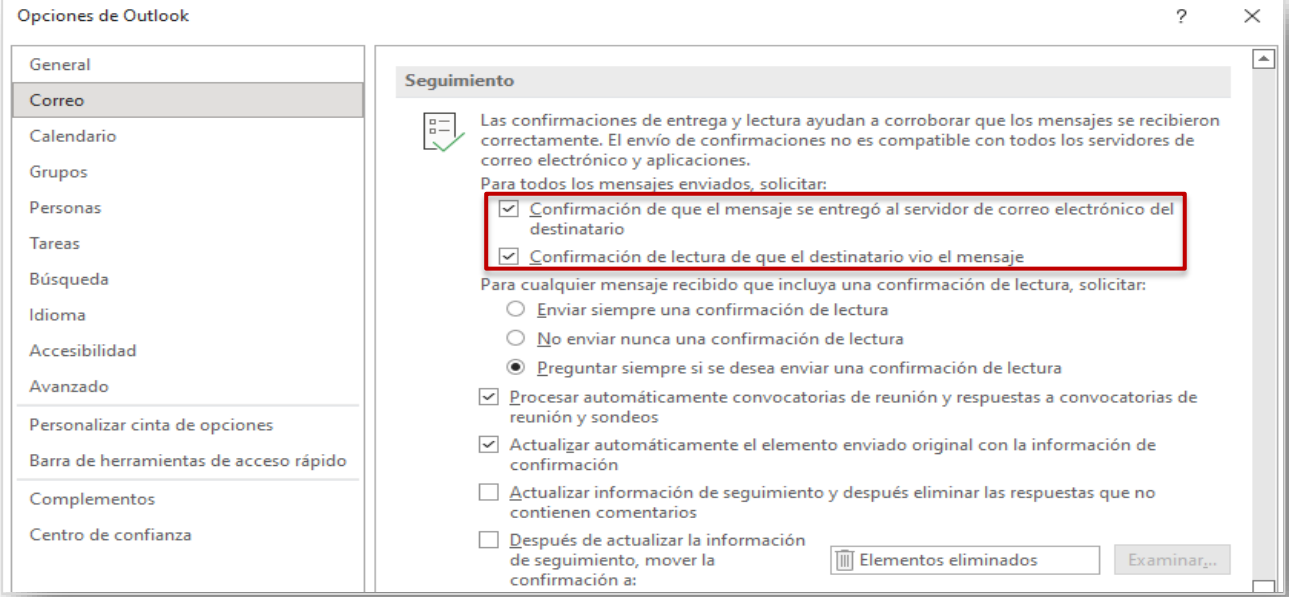

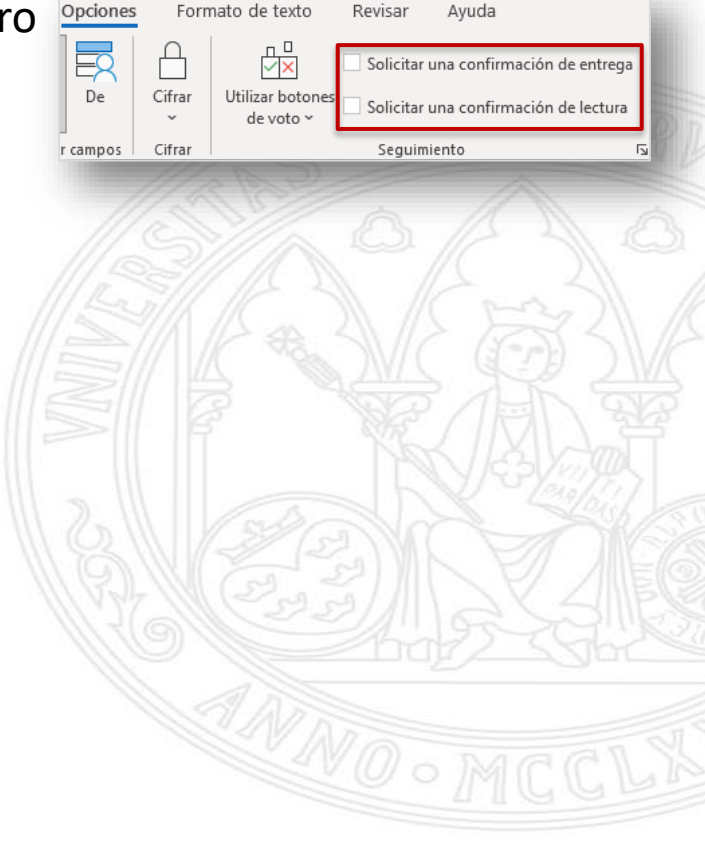

#### **Crear sondeos en mensajes de correo electrónico**

Outlook incorpora botones de votación para hacer preguntas con un conjunto de respuestas específico y limitado.

1. Crear un mensaje de correo electrónico, responder o reenviar un mensaje recibido.

#### 2. **Opciones Seguimiento Utilizar botones de voto**

3. Elegir una de las opciones: **Aprobar;Rechazar** – **Sí;No** – **Sí;No;Quizás** – **Personalizado** (para crear nombres de botón de voto, se podrán definir en la siguiente ventana, escribiéndolos separados por **;**

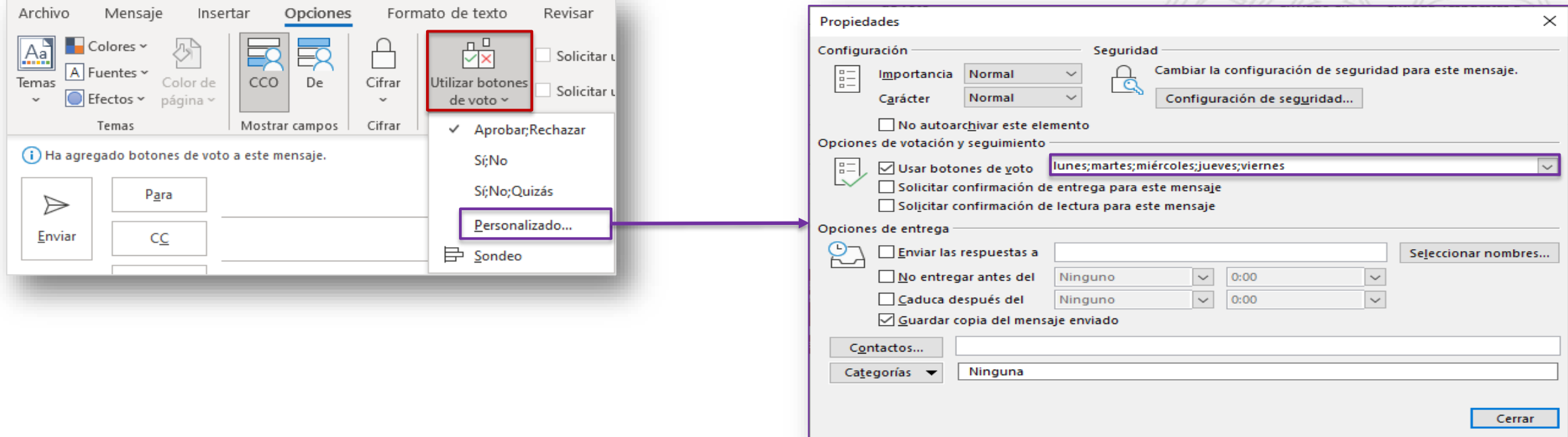

#### **Outlook** Crear sondeos en mensajes de correo electrónico y revisar los resultados

#### **Revisar los resultados de los sondeos**

Los usuarios a los que enviemos un sondeo de esta manera, recibirán un correo donde se les indicará que el mensaje incluye botones de voto y se les mostrarán las opciones al pulsar sobre el texto:

Por defecto, recibiremos un correo electrónico con la respuesta de cada participante. También podremos ver un resumen, haciendo doble clic el correo electrónico que enviamos, que se encuentra en la carpeta **Elementos enviados** y pulsando en **Mensaje → Mostrar → Seguimiento** 

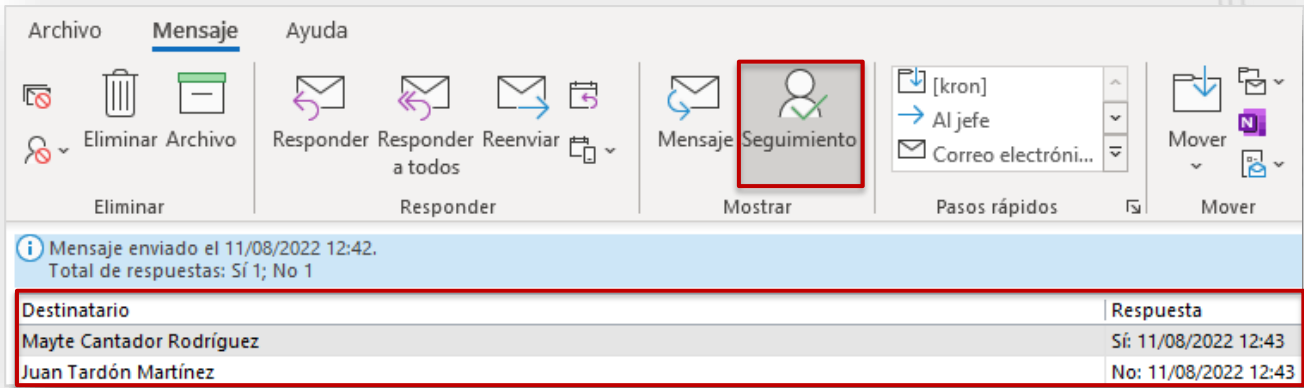

Desde aquí, podemos copiar las filas que nos interesen y pegarlas en Word o Excel, para trabajar fácilmente con los datos.

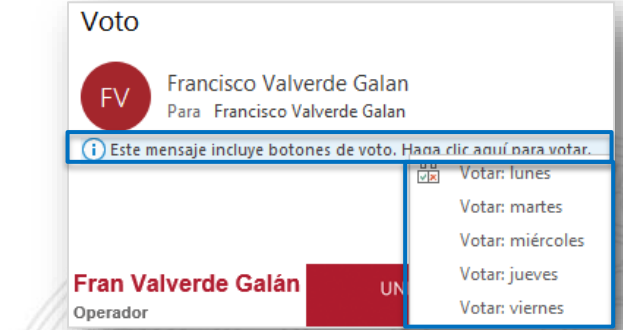

## **Outlook**

Crear encuestas en mensajes de correo electrónico y revisar los resultados

#### **UNIVERSIDAD DE MURCIA**

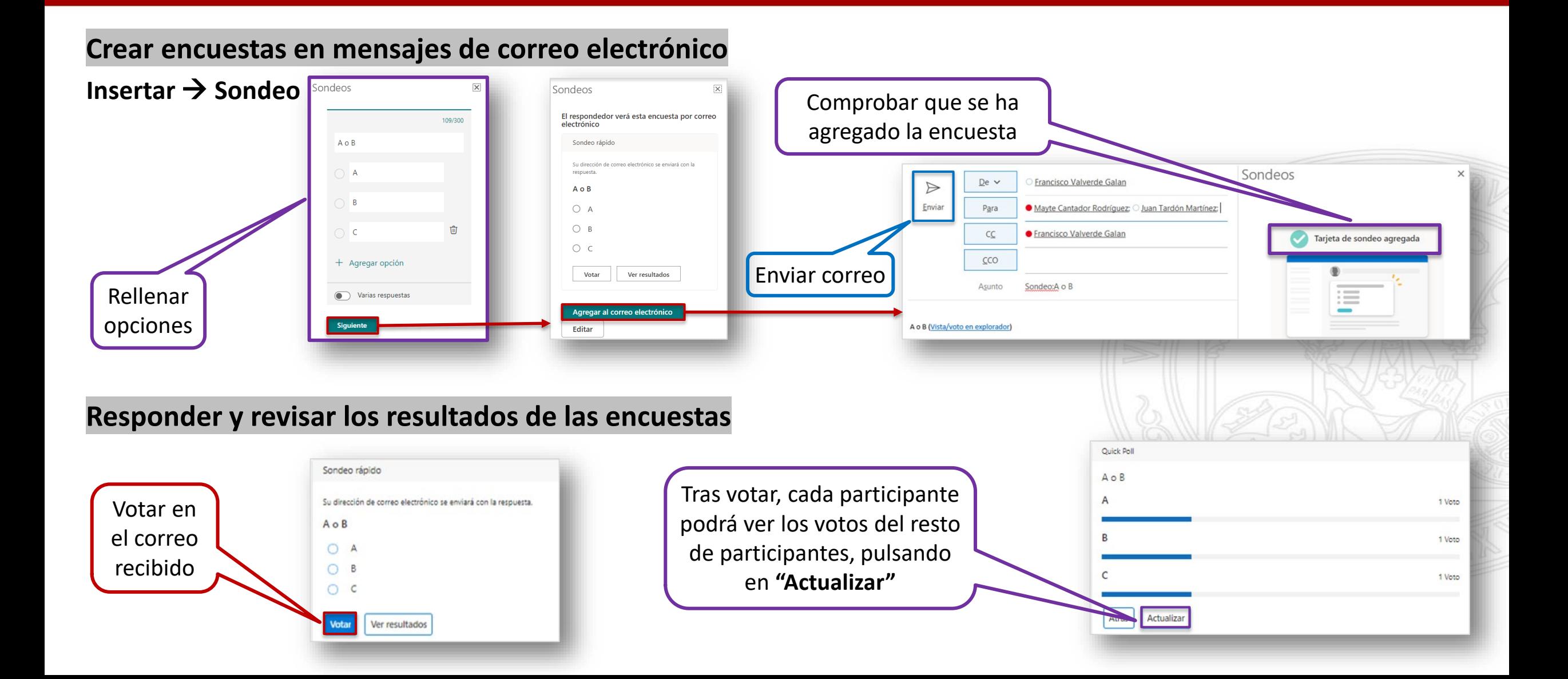

#### **Usar las @menciones para llamar la atención de los usuarios**

Si quiere llamar la atención a un contacto, escribir el símbolo **@** seguido de su nombre en el cuerpo del mensaje del correo electrónico: **@Mayte Cantador Rodríguez**

Al hacer la mención, el correo electrónico de esta persona será añadido automáticamente en el campo **Para** del mensaje.

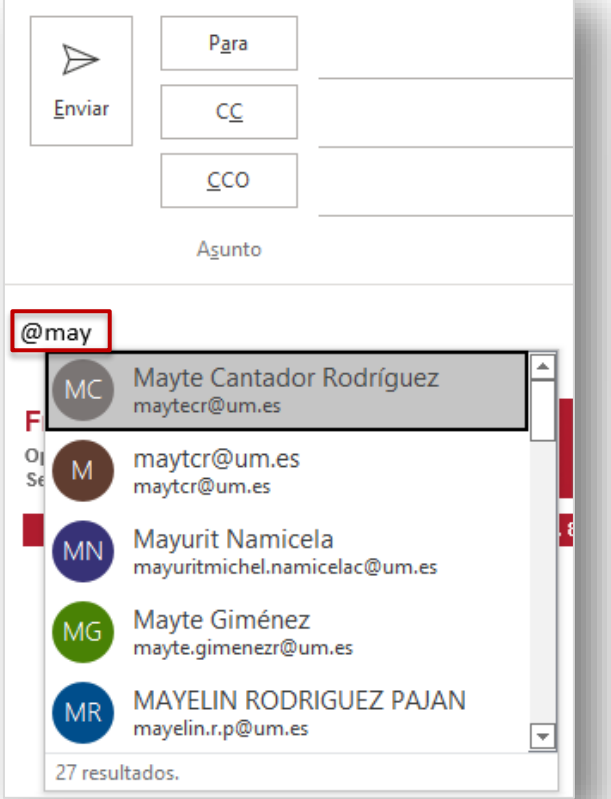

Los receptores de correos donde hayan sido mencionados verán en el resumen del mensaje una @ indicando que han sido mencionados:

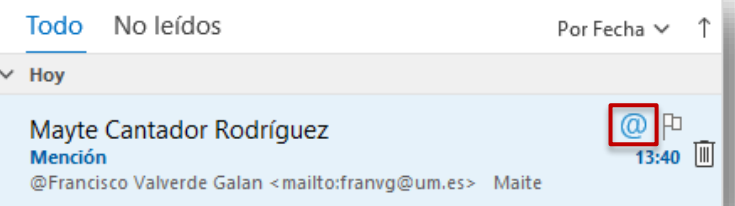

Podremos realizar búsquedas de los correos donde hayamos sido mencionados usando el filtro Correo mencionado:

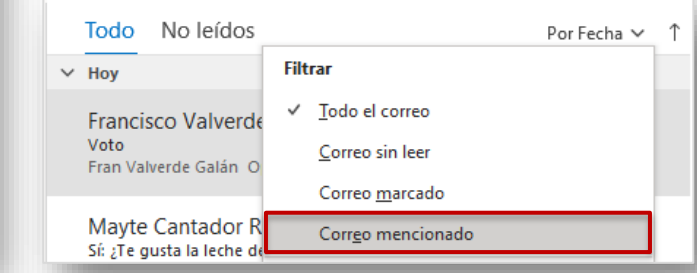

## **Outlook** Retrasar o programar el envío de mensajes de correo electrónico

# **UNIVERSIDAD DE**

#### **Retrasar la entrega de un mensaje individual**

#### **Opciones Más opciones Retrasar entrega**

Especificaremos la fecha en que deseamos que se entregue el correo, marcando la opción **No entregar antes del**.

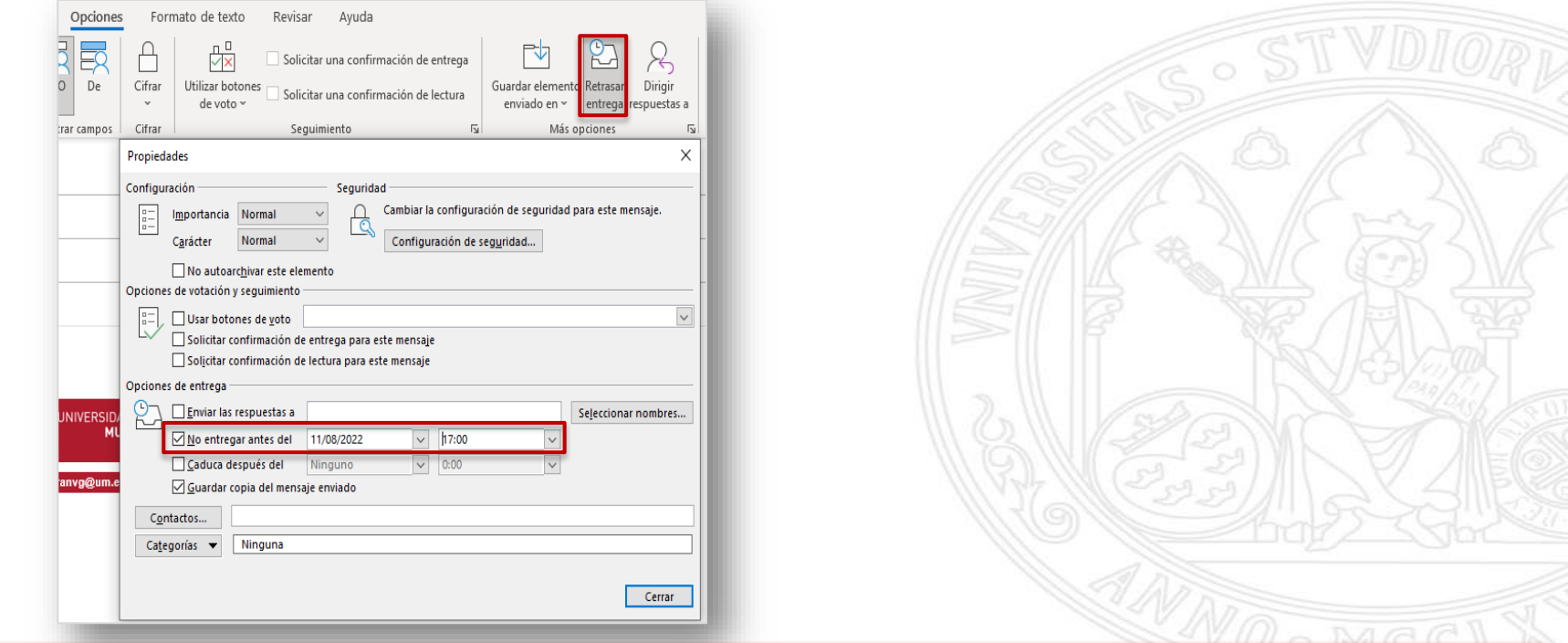

**NOTA:** Para que el envío retrasado funcione, Outlook debe estar abierto y en línea en el momento indicado. En caso contrario, se enviará la próxima vez que se abra el programa pasada la fecha y hora marcada.

# **Outlook** Imprimir mensajes de correo electrónico

Seleccione el mensaje que quiera imprimir.

**Archivo Imprimir**

Puede cambiar las opciones de impresión Seleccione **Imprimir**.

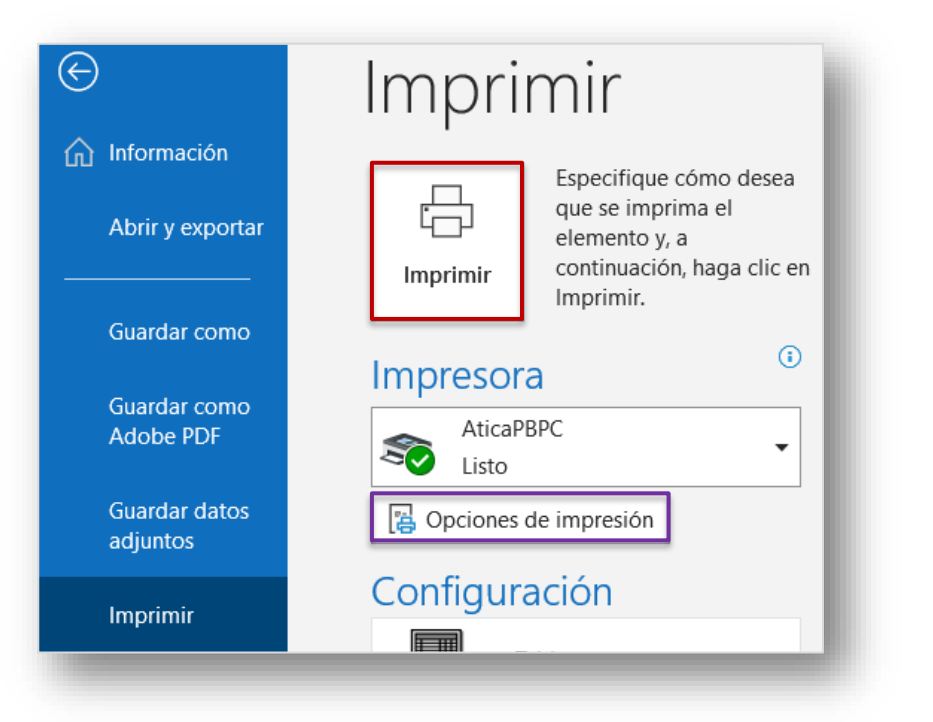

#### **Imprimir mensaje de correo electrónico Imprimir archivo adjunto del correo electrónico**

Abra el mensaje que contiene el archivo adjunto a imprimir. En el despegable del archivo adjunto, elija **Impresión rápida.** El documento será enviado a la impresora predeterminada

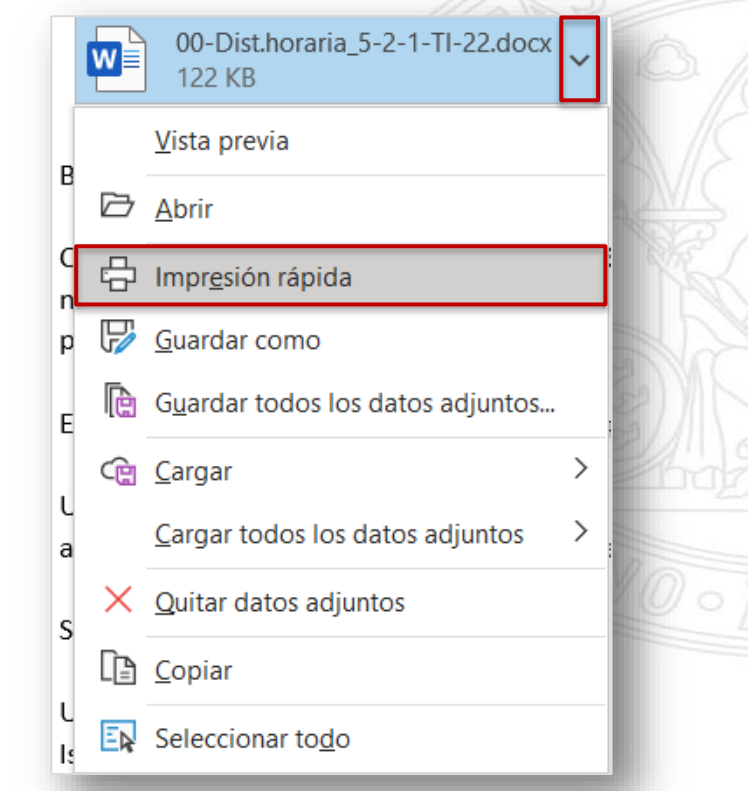

# **Administrar correo electrónico**

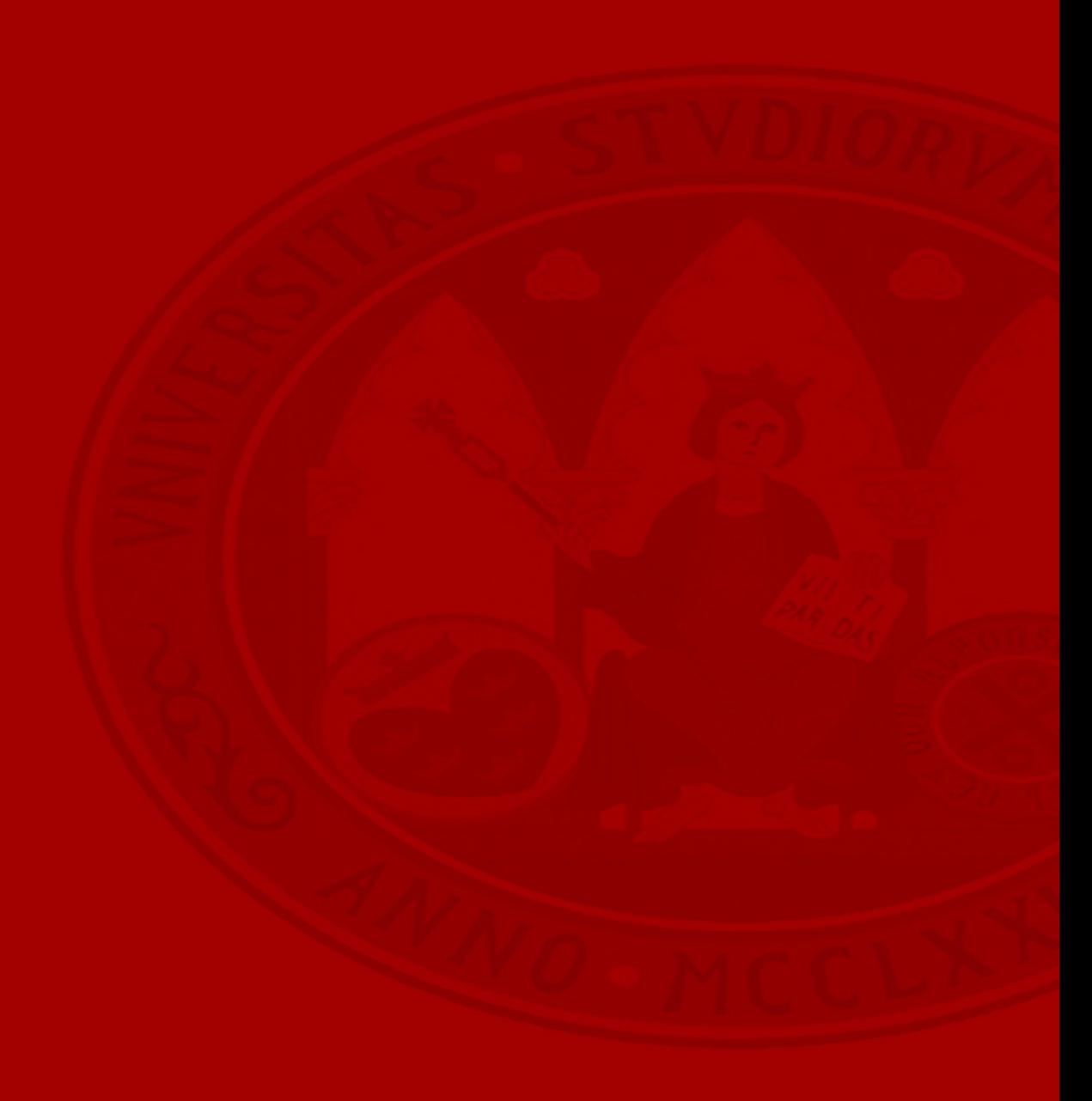

### **Outlook** Respuestas automáticas

#### **Configurar respuestas automáticas**

# **Archivo → Información → Respuestas automáticas** Dentro de mi organización Fuera de mi organización

Ejemplos de respuestas automáticas:

- Horario de atención al publico
- Vacaciones
- Ausencias...

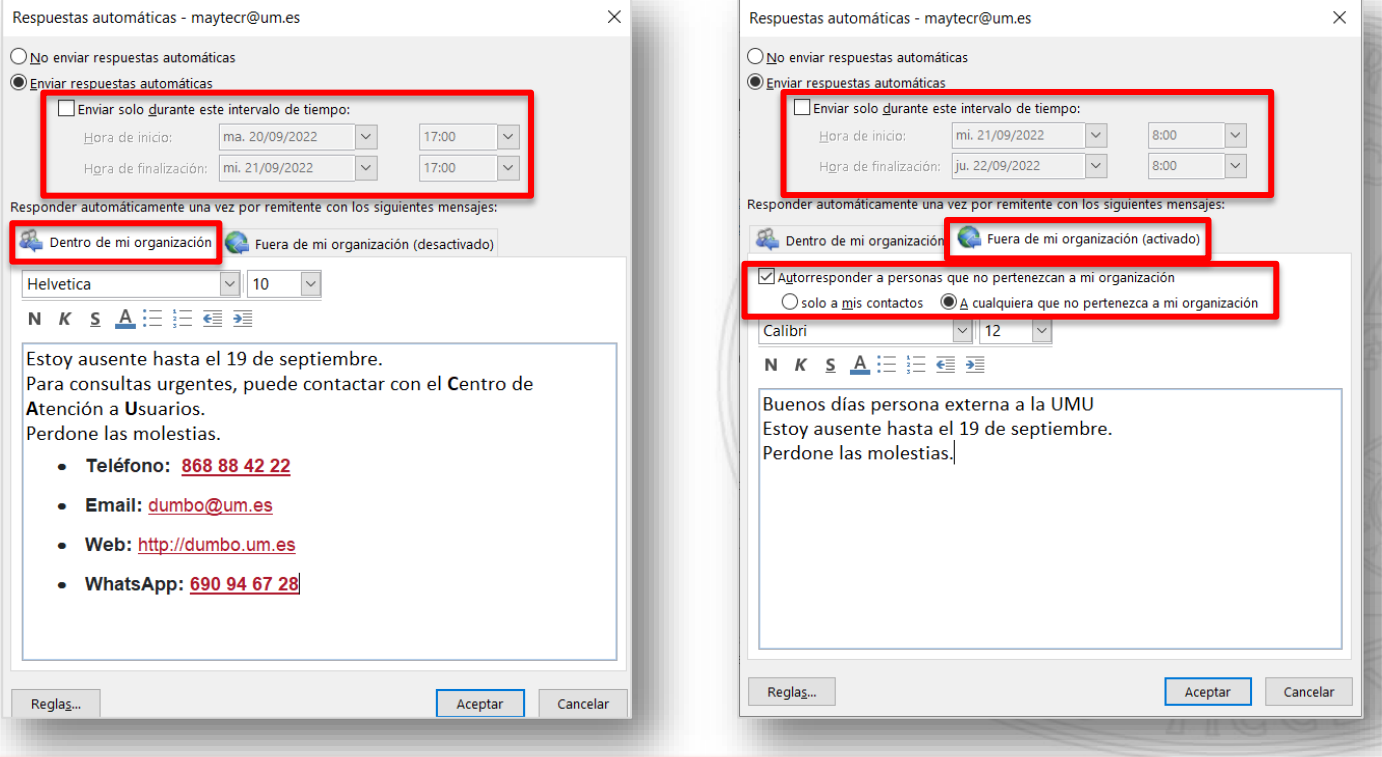

**Nota:** se pueden configurar respuestas automáticas diferentes para dentro y fuera de la organización.

#### **Buscar y filtrar el correo electrónico**

#### Crear **carpeta de búsqueda predefinida Carpeta Nueva carpeta de búsqueda**

- 1. Seleccionamos el tipo de carpeta que queremos
- 2. No todas las búsquedas predefinidas, tienen opciones de personalización.

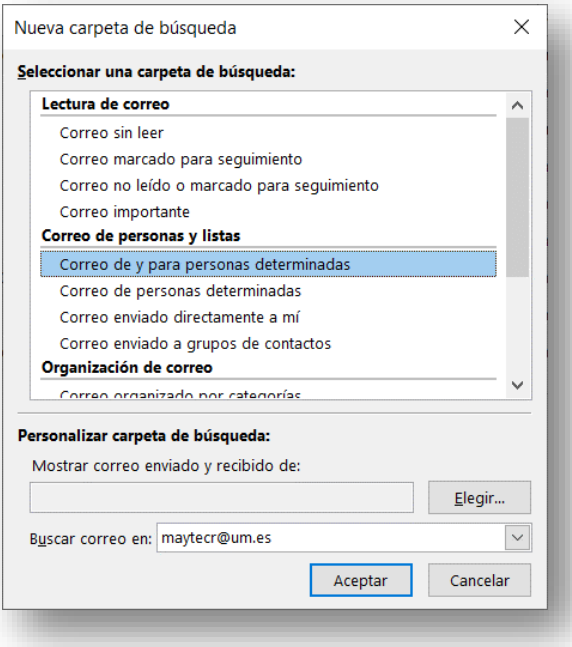

#### Crear **carpeta de búsqueda personalizada**

#### **Carpeta Nueva carpeta de búsqueda**

- 1. Bajamos hasta la parte final de la lista
- 2. Seleccionamos **Crear una carpeta de búsqueda personalizada**
- 3. Bajo personalizar carpeta de búsqueda, hacer clic en Elegir
- 4. Escribir un nombre para la carpeta de búsqueda personalizada
- 5. Hacer clic en criterios

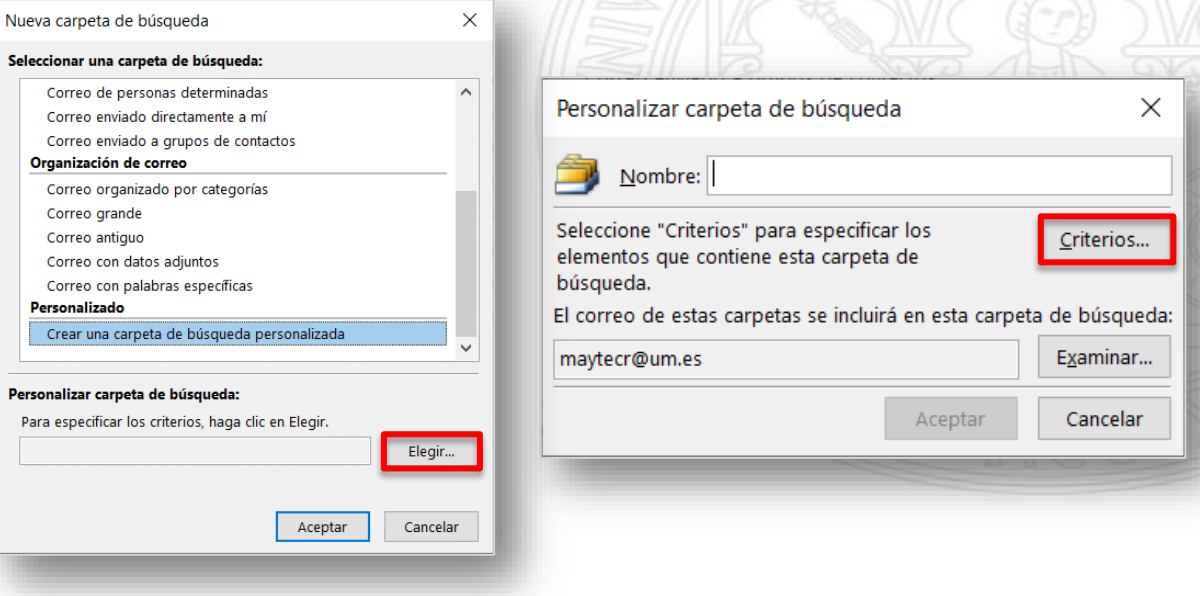

### **Outlook** Buscar y filtrar en el correo electrónico

#### UNIVERSIDAD DE **MURCIA**

uestas a

#### **Criterios de búsqueda personalizada**

#### **Mensajes**

Contiene los criterios sobre el **contenido** o las **propiedades** del **mensaje**, como remitente, palabras clave o destinatarios.

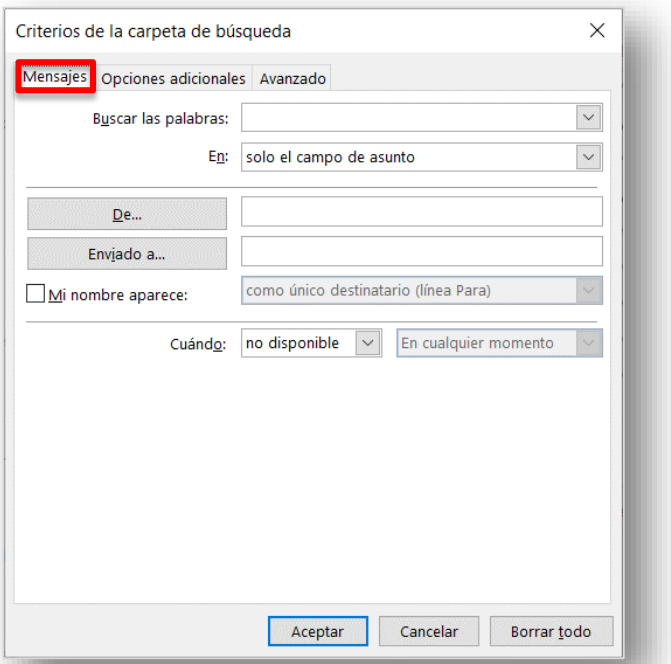

#### **Opciones adicionales**

Criterios de la carpeta de búsqueda Mensajes Opciones adicionales

Categorías...

Solo elementos: Solo elementos con:

De importancia:

indiferente

Solo elementos que:

Mayúsculas/minúsculas Tamaño (en kilobytes)

Contiene los criterios sobre **otras condiciones** del mensaje, como importancia, marcas, datos adjuntos o categorización.

Avanzado

uno o varios datos adjuntos

están marcados por mí

 $\boxed{\smile}$  0,00

Aceptar

Cancelar

sin leer

normal

#### **Avanzado**

 $\times$ 

0,00

Borrar todo

Permite crear criterios detallados.

En **Definir criterios adicionales**, haga clic en **Campo**, haga clic en el tipo de criterio que desee y, a continuación, en el criterio específico de la lista. Después, en los cuadros **Condición** y **Valor**, haga clic en las opciones que desee y en **Agregar a la lista**. Repita este procedimiento para cada criterio que desee agregar a esta carpeta de búsqueda y haga clic en **Aceptar**.

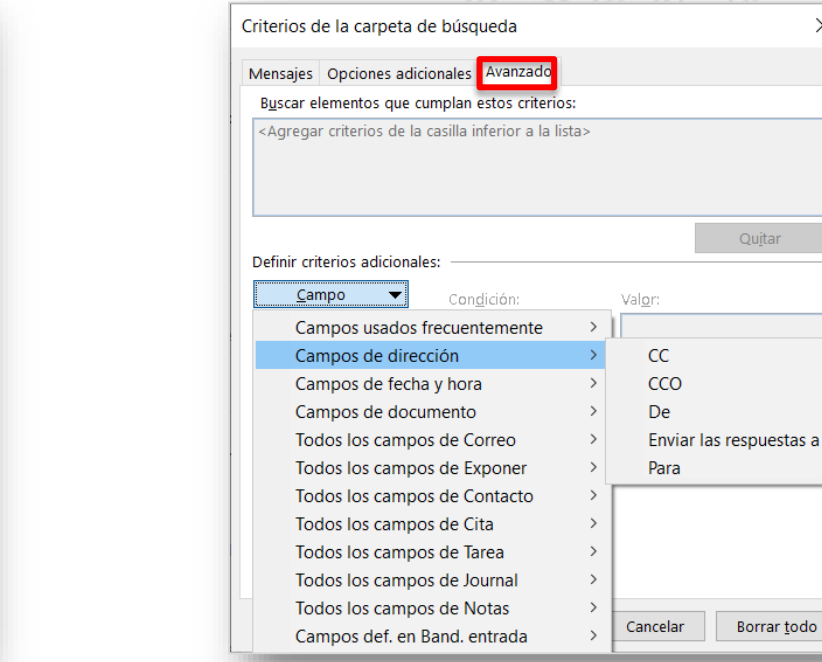

#### **Eliminar una carpeta de búsqueda**

- 1. En la lista de carpetas, seleccione la flecha abajo situada junto a la palabra **Carpetas de búsqueda** si necesita expandir la lista de carpetas de búsqueda.
- 2. Haga clic con el botón derecho en la carpeta que quiera eliminar y elija *Eliminar carpeta*.
- 3. Aceptar el mensaje de confirmación

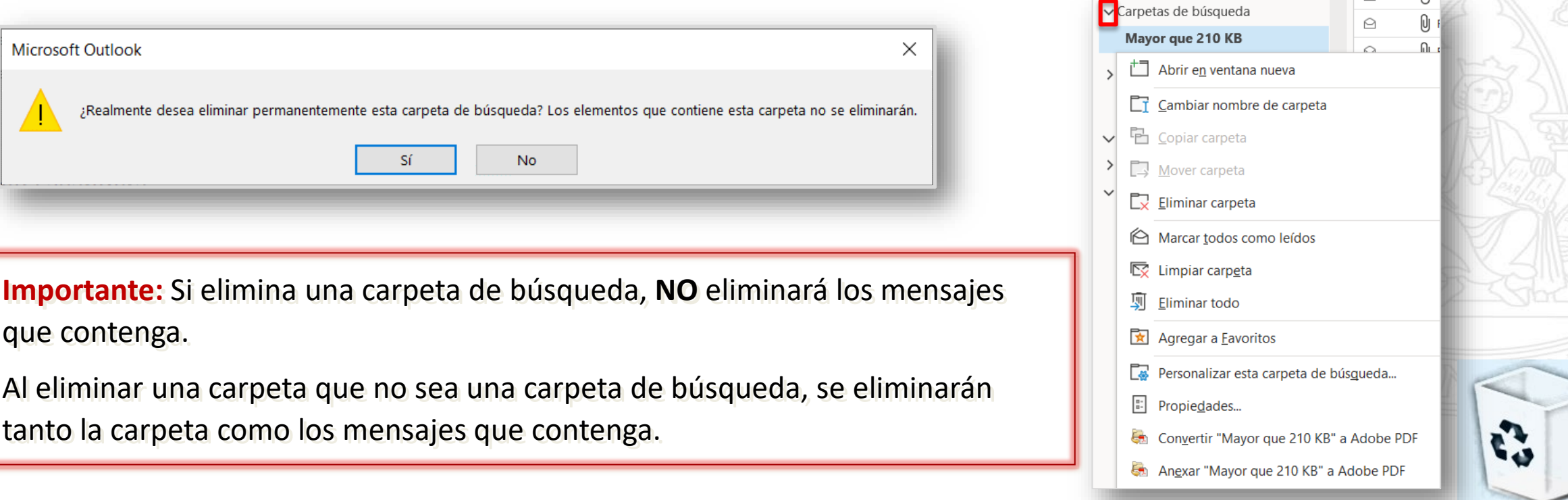

# **Outlook** Buscar personas y contactos

#### **UNIVERSIDAD DE MURCIA**

#### **Buscar un contacto a través de "Buscar contactos"**

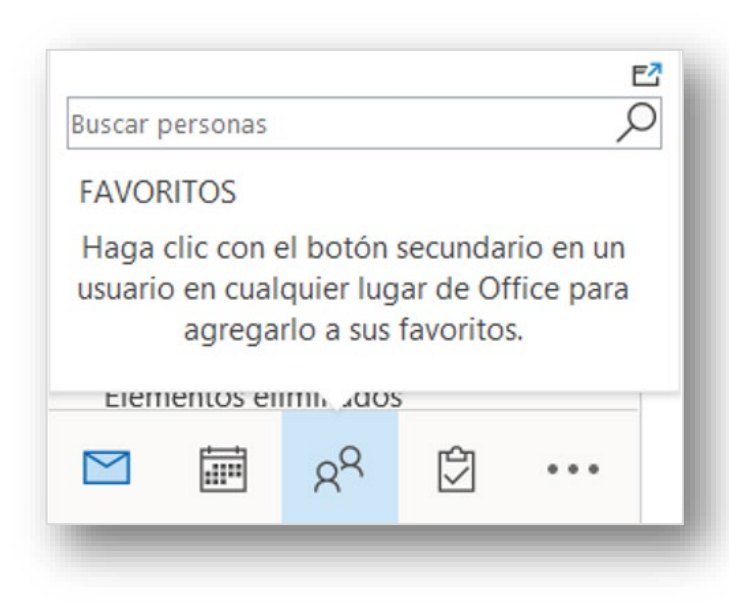

 $\bigodot$ 

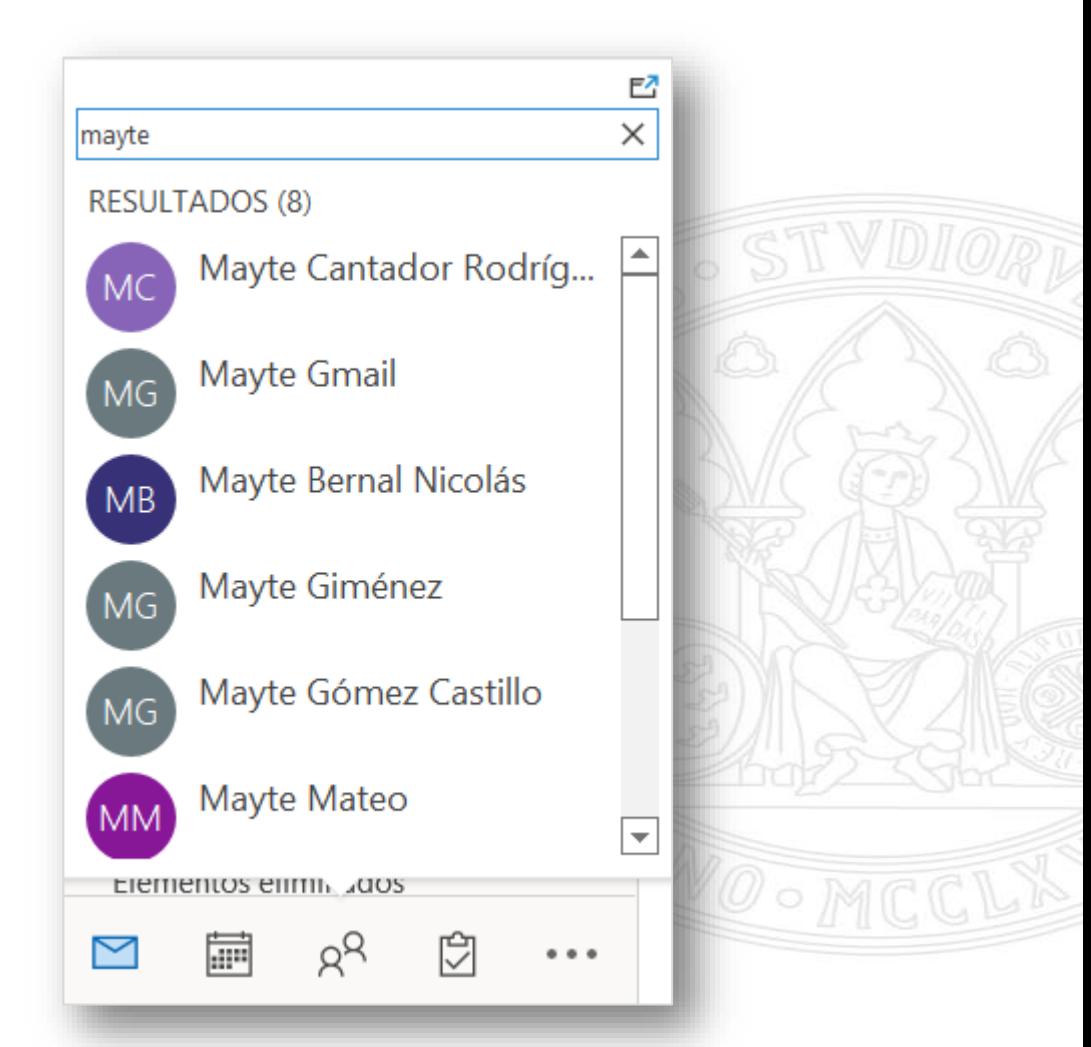

#### **Buscar un contacto a través al redactar un mensaje nuevo**

Al seleccionar los botones Para, Cc o CCO en un mensaje nuevo, Outlook mostrará la libreta de direcciones predeterminada.

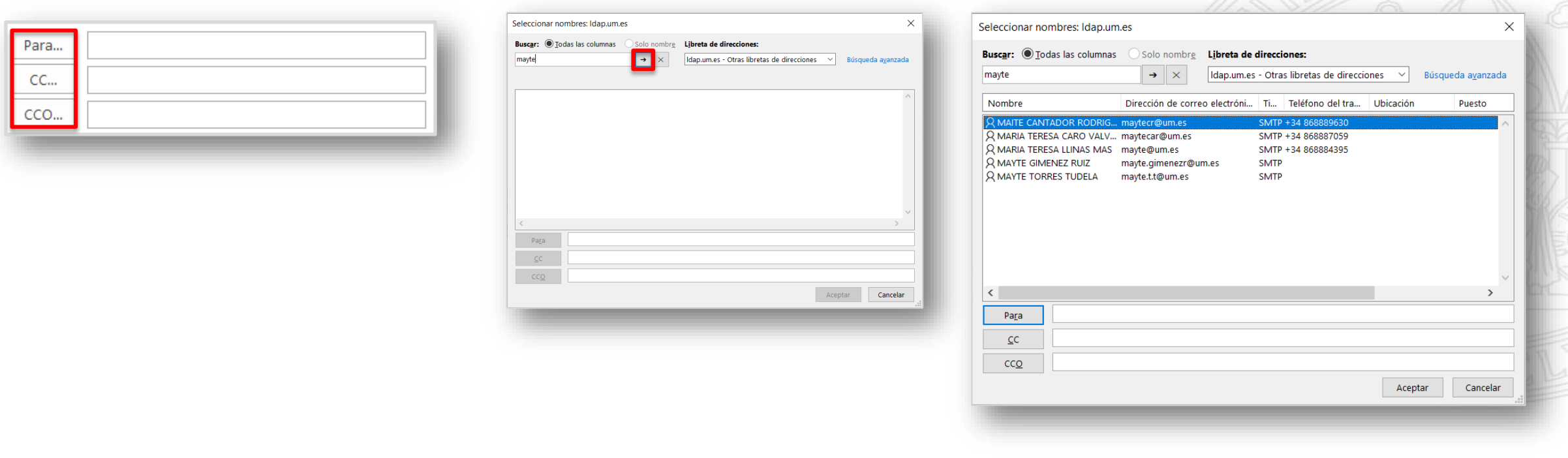

### **Outlook** Buscar y filtrar mensajes

#### **Buscar en el correo electrónico**

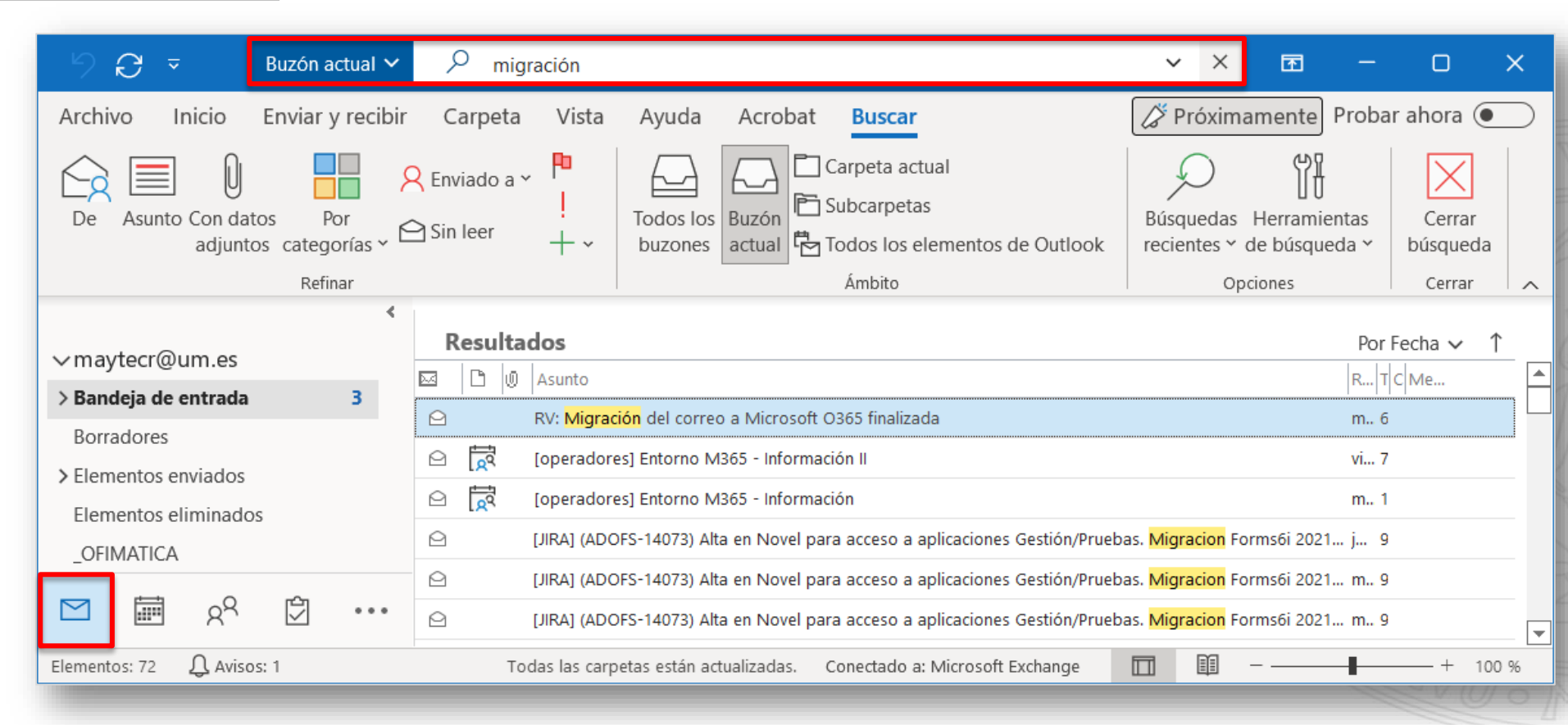

**Nota:** Puede usar comillas en una frase para buscar palabras en ese orden exacto.

# **Outlook** Restringir la búsqueda para obtener mejores resultados

#### **UNIVERSIDAD DE MURCIA**

#### **Restringir la búsqueda**

 $\Theta$ 

Archivo

De

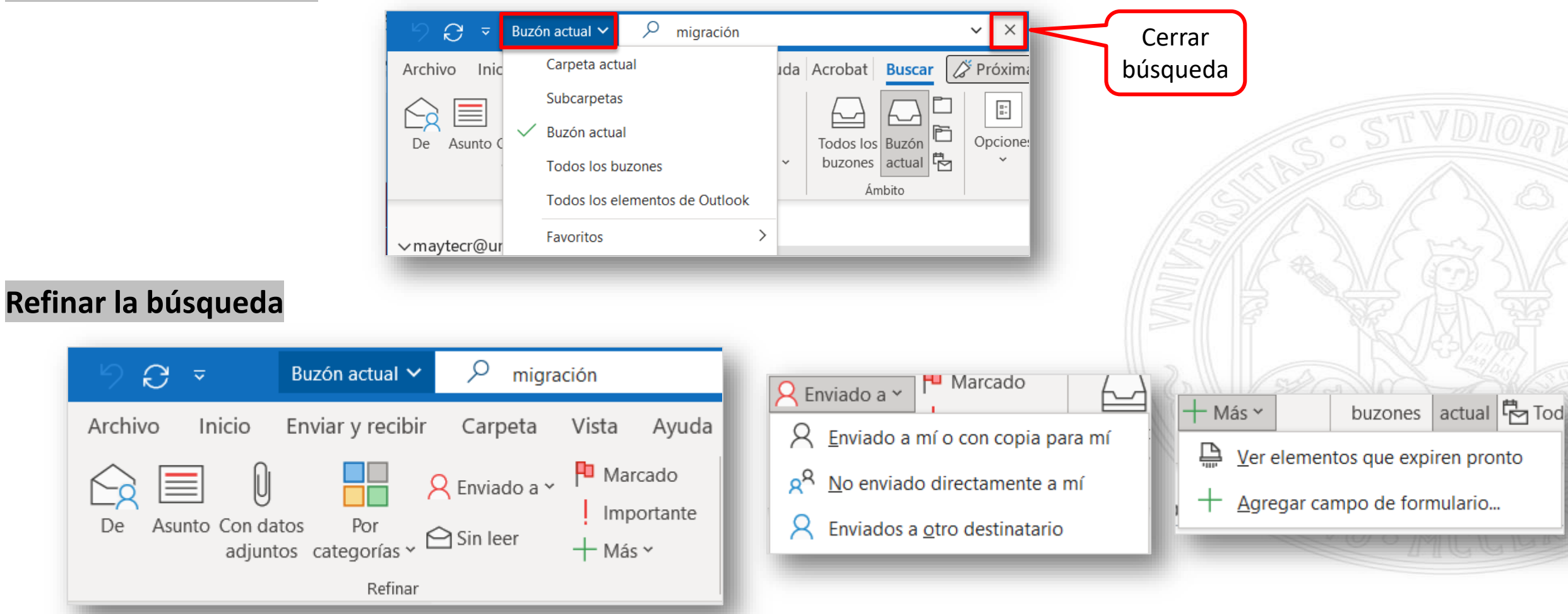

# **Limpiar la bandeja de entrada**

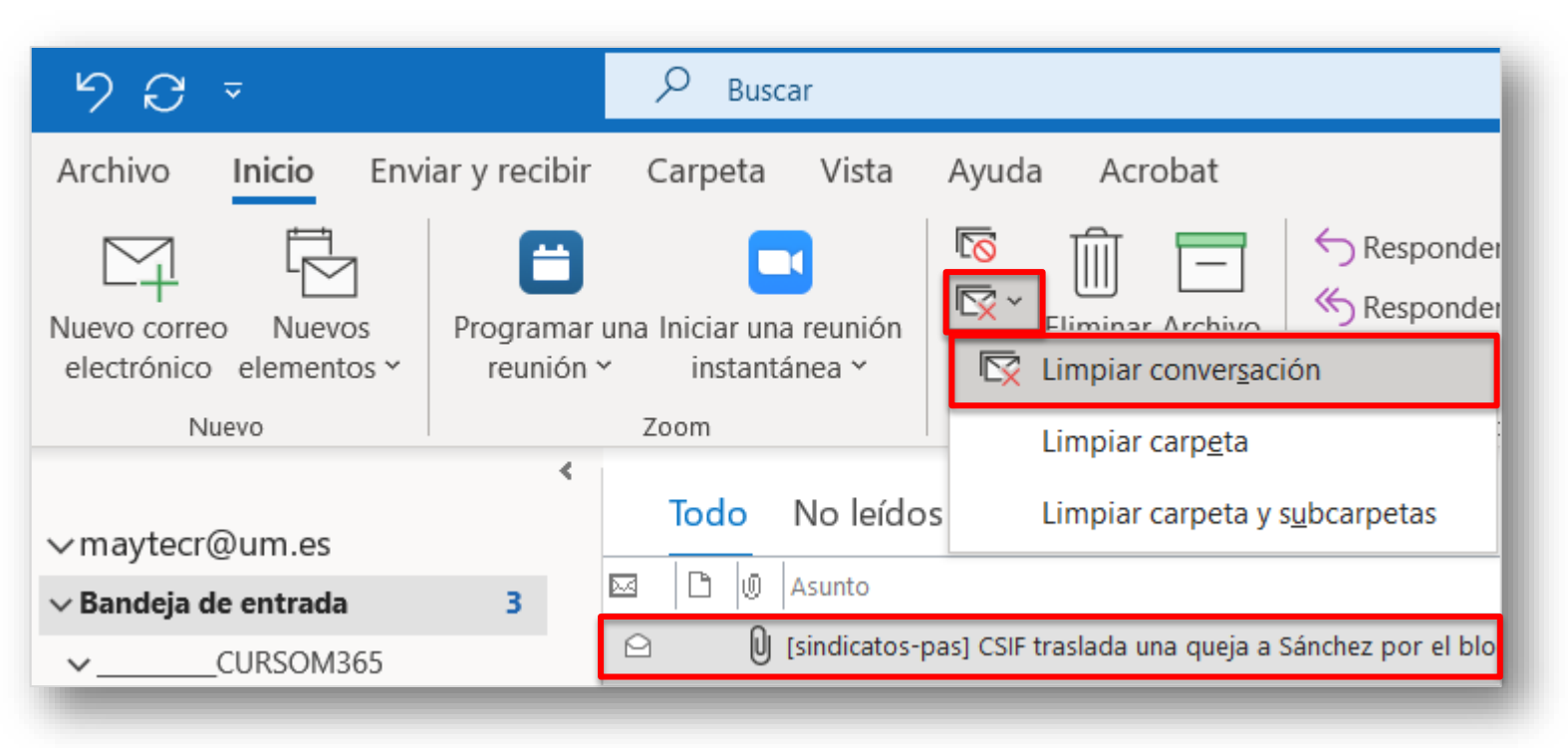

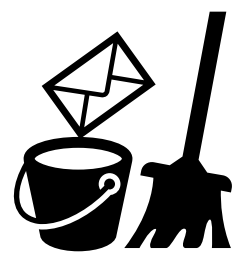

**Nota:** También puede limpiar carpetas enteras.

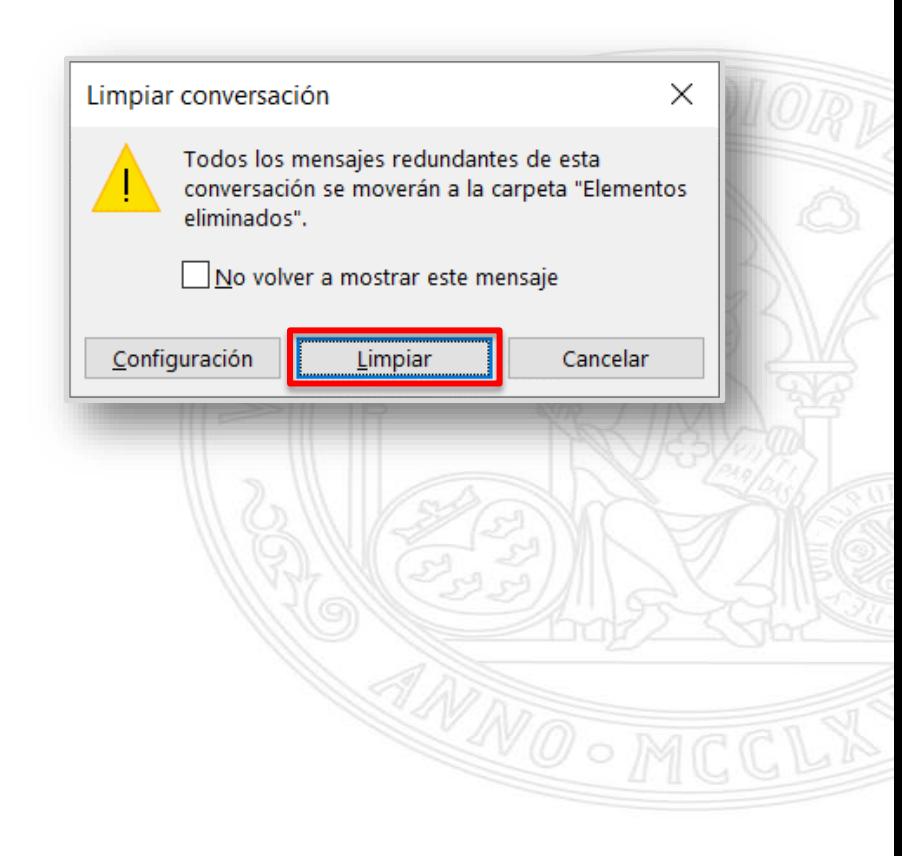

# **Outlook** Información general del filtro de correo no deseado

#### **UNIVERSIDAD DE MURCIA**

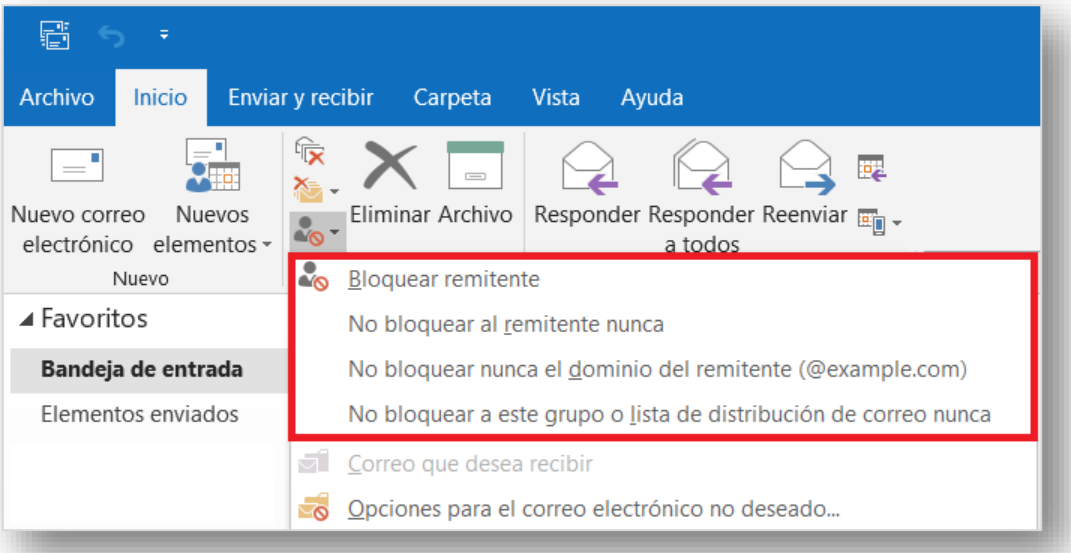

# **Bloquear remitente Opciones para el correo electrónico no deseado:**

Cambiar opciones. Seleccionar Remitentes seguros. Seleccionar Destinatarios seguros. Seleccionar Remitentes bloqueados. Bloquear correos en otros idiomas.

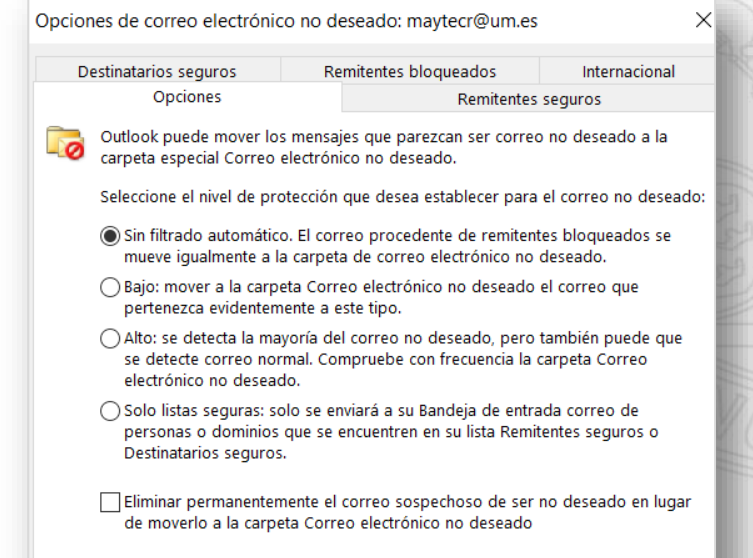

Avisar si hay nombres de dominio sospechosos en las direcciones de correo electrónico. (recomendado)

### **Outlook**

#### Revisar mensajes de correo identificados como correo no deseado

#### **UNIVERSIDAD DE MURCIA**

#### **Revisar mensajes de correo no deseado**

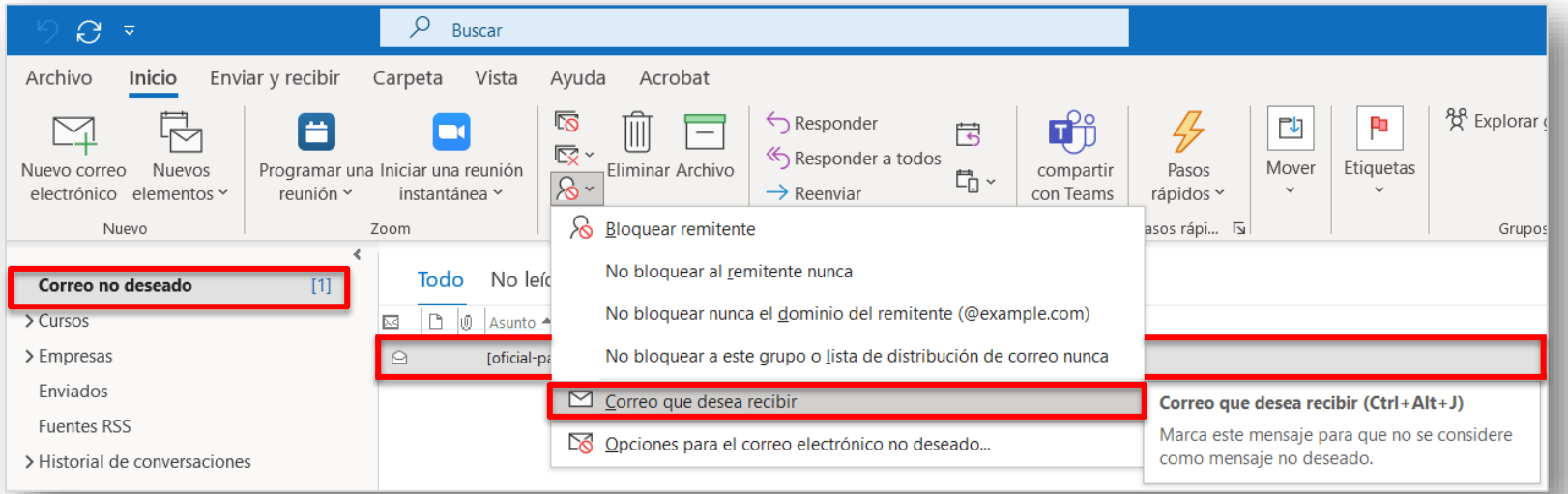

Para eliminar rápidamente todos los mensajes de la carpeta **Correo electrónico no deseado** y moverlos a la carpeta **Elementos eliminados:** Botón derecho sobre **Carpeta Correo no deseado Vaciar carpeta.**

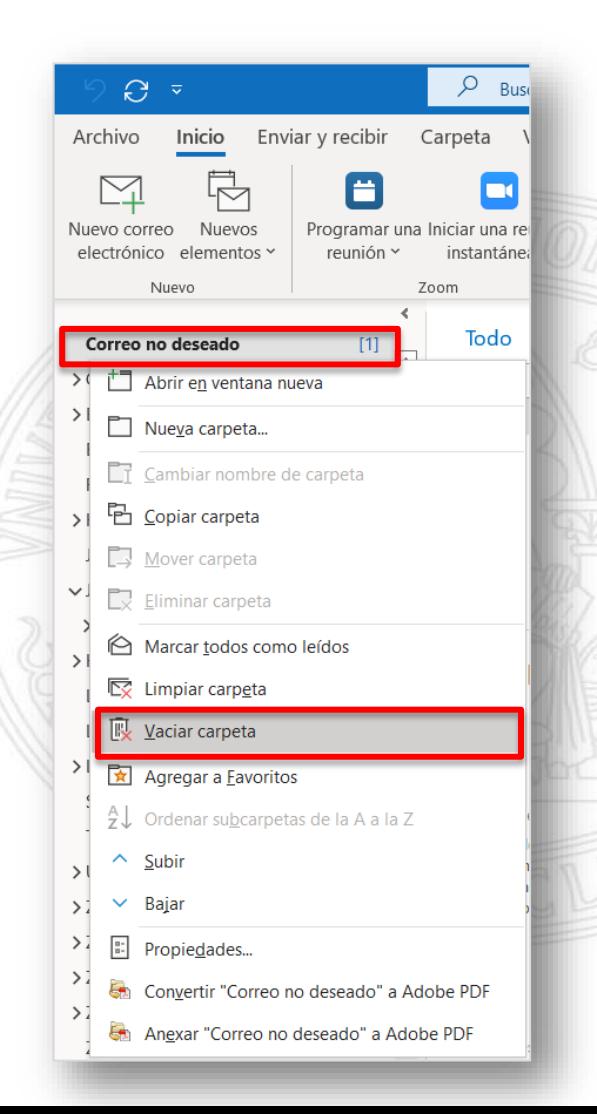

## **Recuperar correos eliminados**

Botón derecho sobre el mensaje que desea recuperar, dentro de la **carpeta Elementos eliminados**.

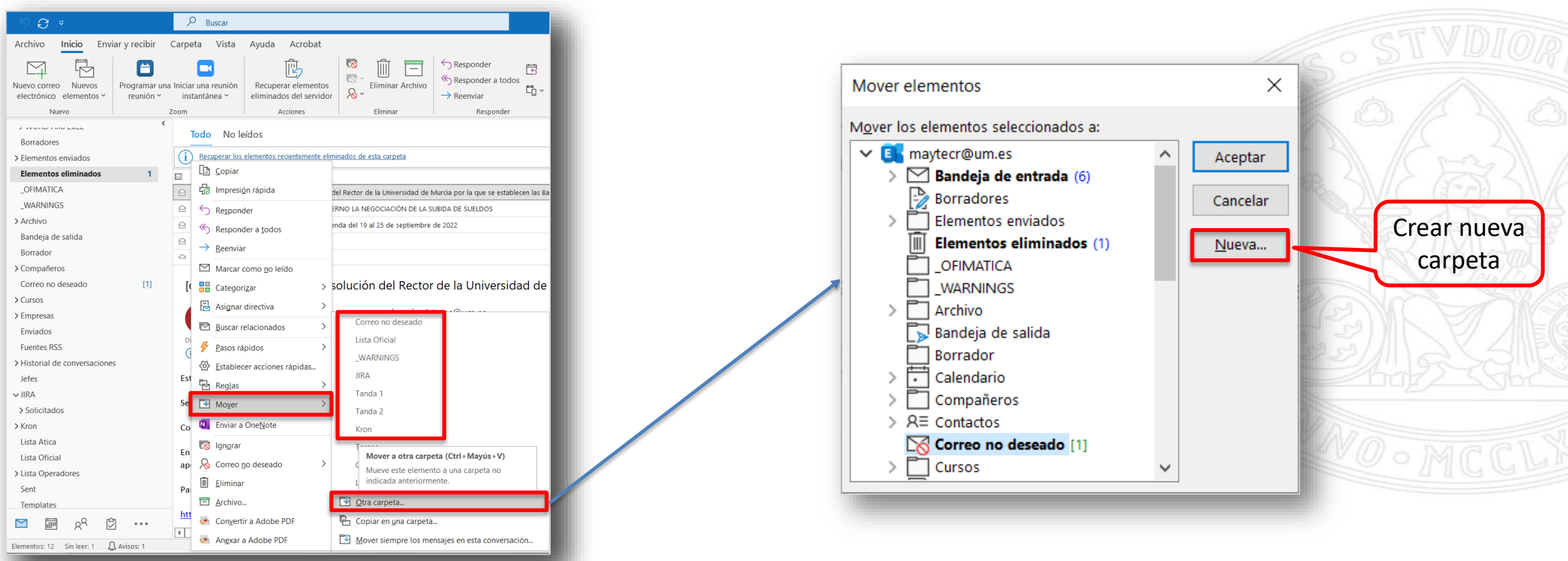

# **Outlook** Recuperar un elemento que ya no está en la carpeta Elementos eliminados

#### **UNIVERSIDAD DE MURCIA**

### **Recuperar correos eliminados que ya no están en la carpeta Elementos eliminados**

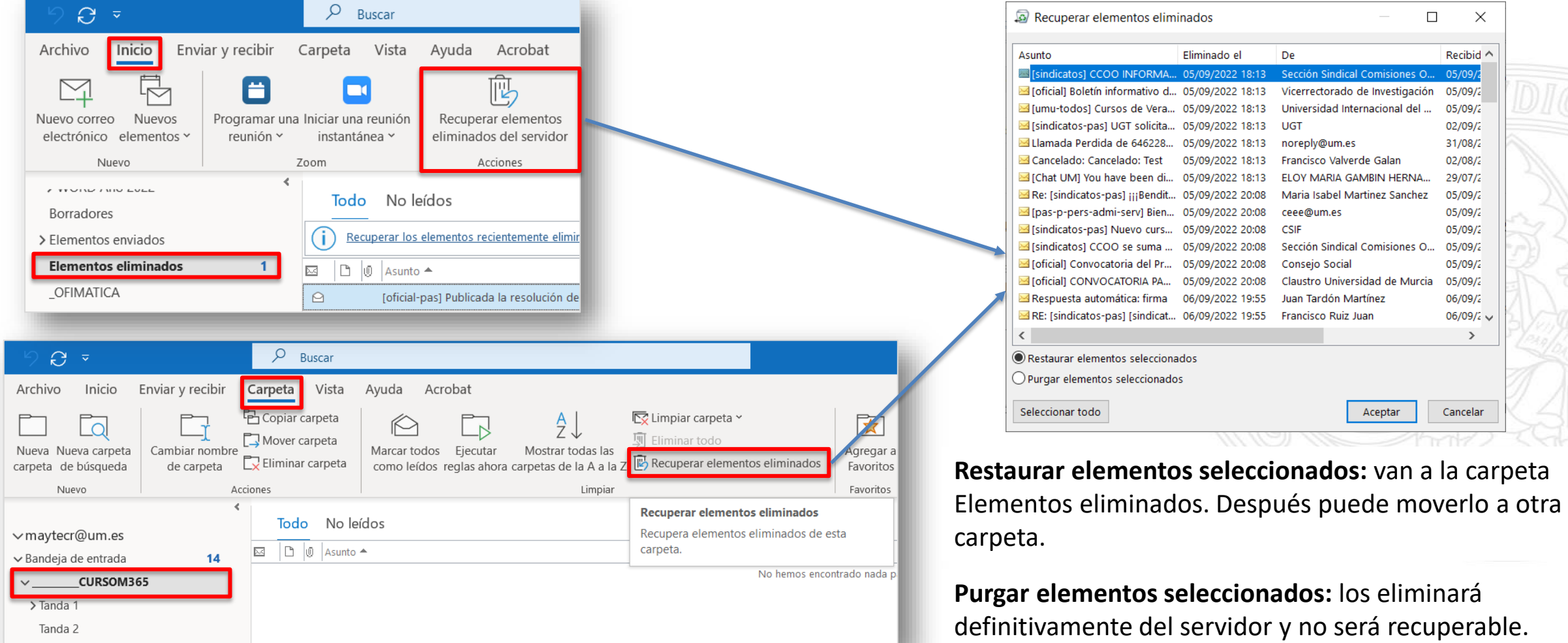

#### **Limpieza de una conversación**

#### **¿Qué es una Conversación?**

Puede que lo conozca por el término "hilo de correo electrónico". Es un conjunto completo de mensajes de correo que incluye el primer mensaje y todas las respuestas. Todos los mensajes de una conversación tienen el mismo asunto.

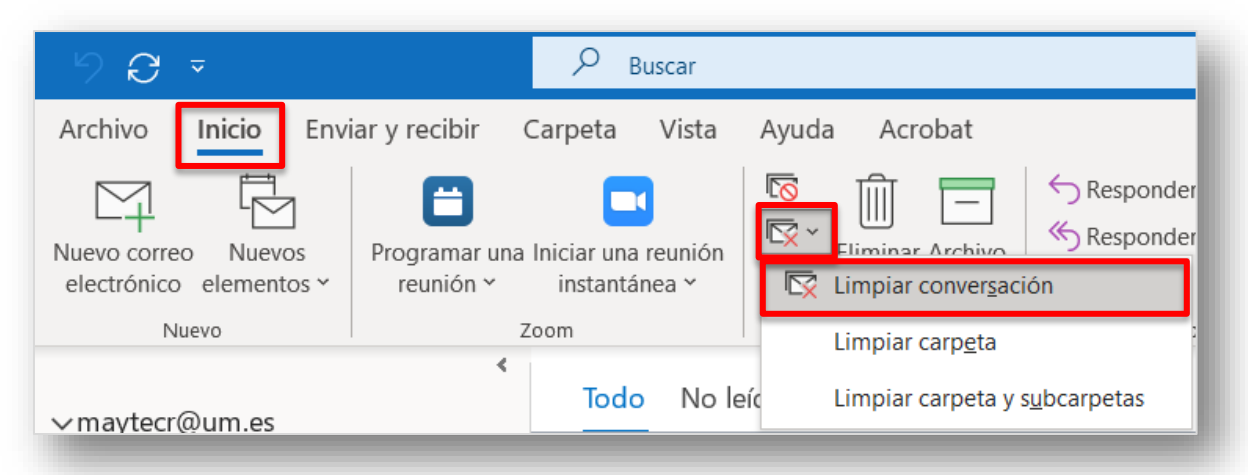

#### **¿Qué hace una limpieza de conversación?**

Evalúa el contenido de cada mensaje de la conversación. Si un mensaje está completamente integrado en una de las respuestas, el mensaje anterior se elimina y se mueve a la carpeta **Elementos eliminados.**

La característica Limpieza de conversación es muy útil en conversaciones con muchos intercambios de respuestas entre muchos destinatarios.

- **Limpiar conversación:** revisa la conversación actual y se eliminan los mensajes redundantes.
- **Limpiar carpeta:** revisa todas las conversaciones en la carpeta seleccionada y se eliminan los mensajes redundantes.
- **Limpiar carpetas y subcarpetas:** se revisan todas las conversaciones en la carpeta seleccionada y en todas las carpetas que esta contenga, y se eliminan los mensajes redundantes.

#### **Cambiar las opciones de limpieza de una conversación**

Puede especificar qué mensajes no se incluirán en la limpieza y dónde se colocarán los mensajes cuando se eliminen. **Archivo Opciones Correo Limpieza de conversación** 

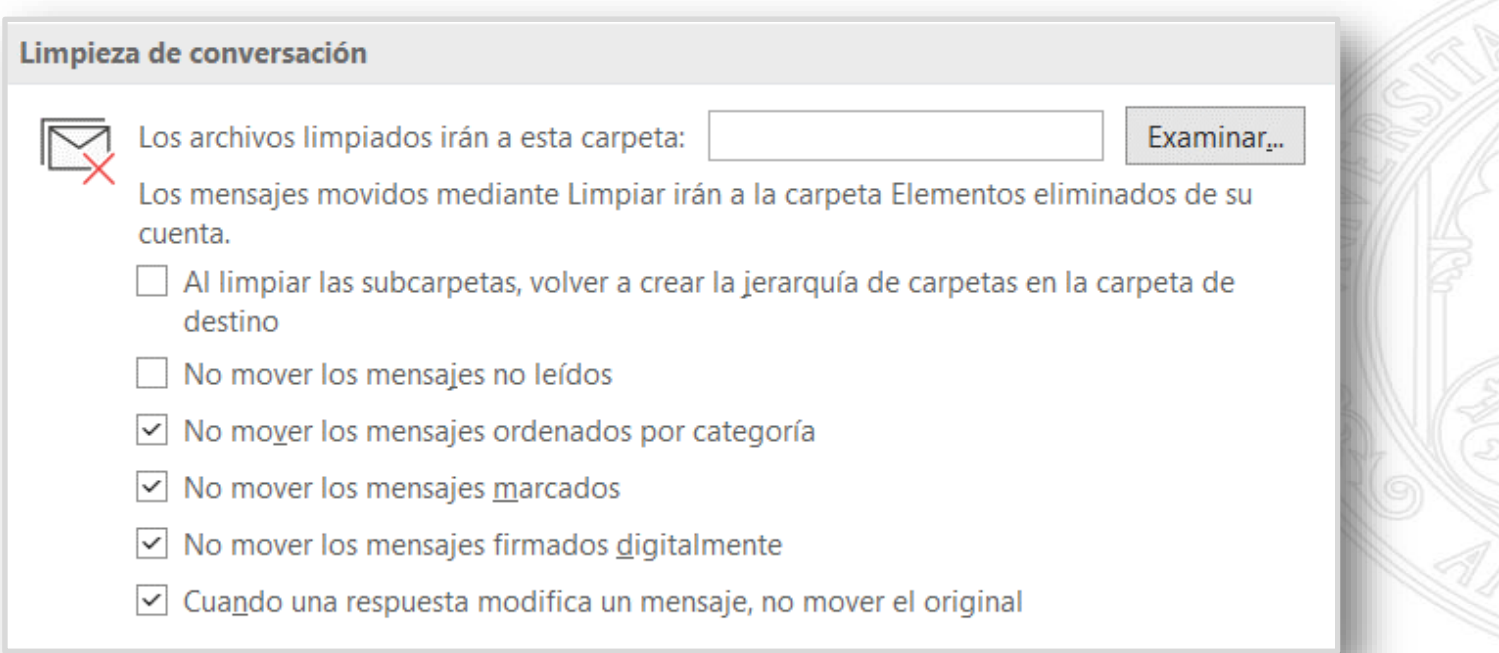

**Nota**: Los mensajes eliminados por la opción de **"Limpiar"** irán por defecto a la carpeta de **"Elementos eliminados"**

# **Outlook** Reenviar y redirigir correo electrónico automáticamente

#### **Redirigir correo electrónico automáticamente**

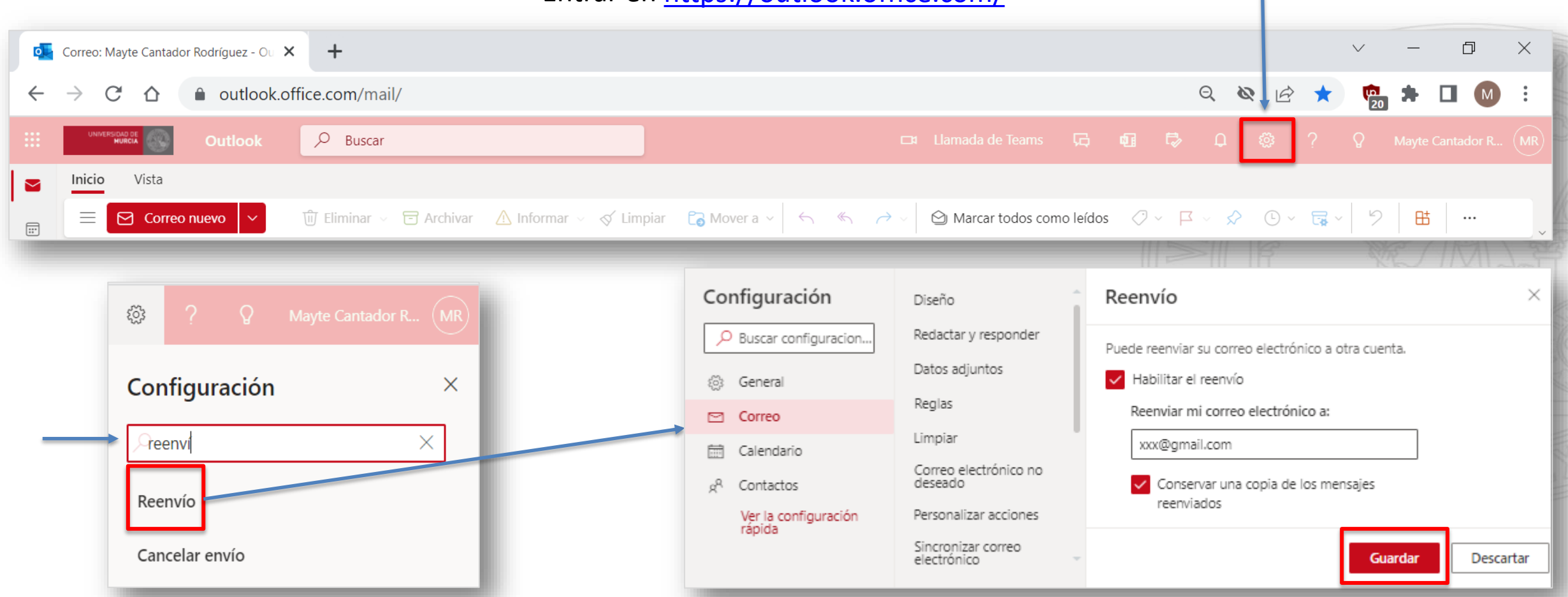

#### Entrar en<https://outlook.office.com/>

# **Organizar la bandeja de entrada**

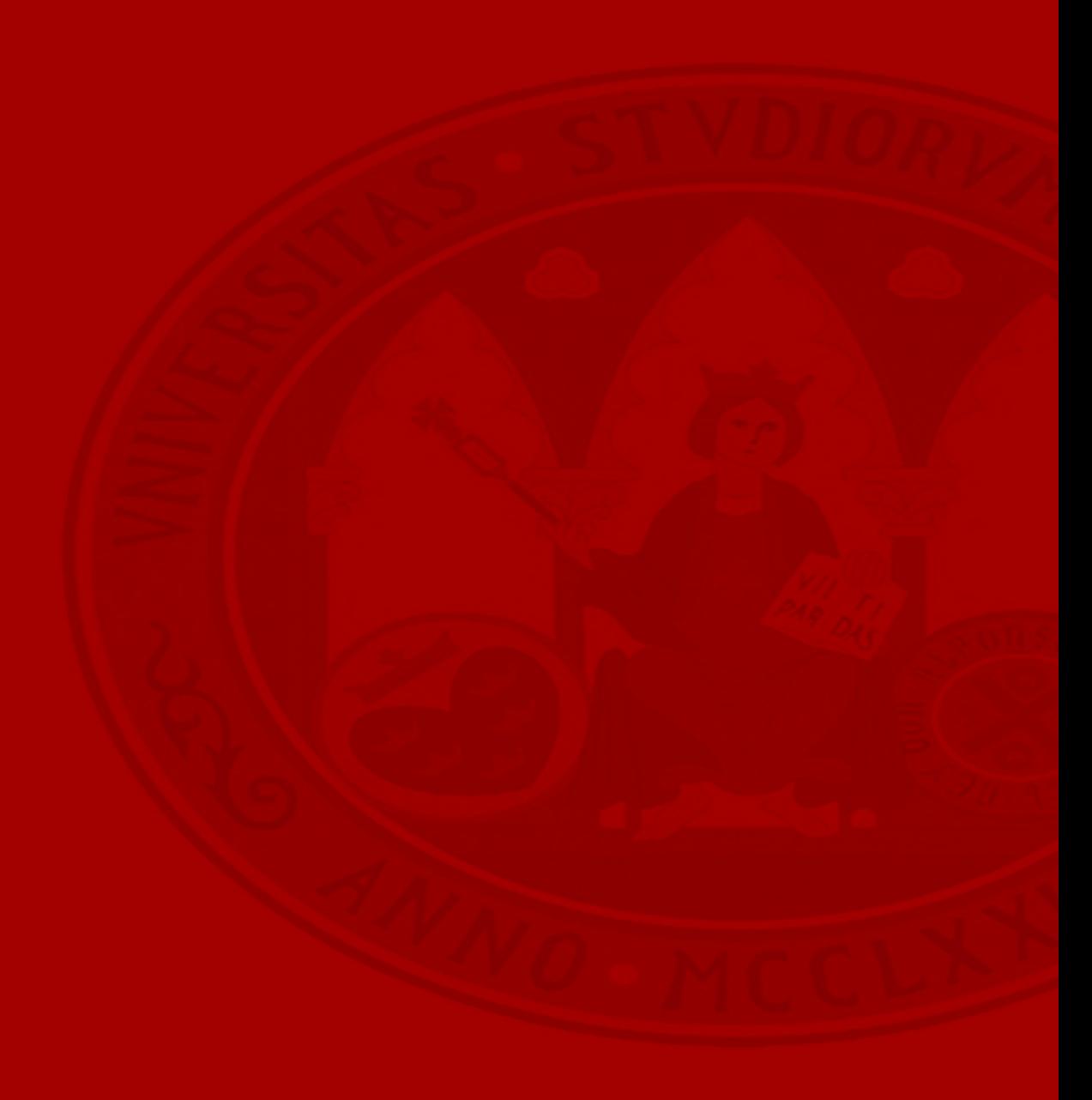

# **Outlook** Organizar la bandeja de entrada

#### **Organizar la bandeja de entrada**

Para organizar la bandeja de entrada Outlook nos permite **agregar una marca**, establecer un **aviso** para un correo electrónico y **asignar una categoría de color** a un mensaje de correo. Explorar grupos Buscar personas

↷

Leído

47 ALENDA GARCIA PEDRO ANGEL

**NLENDA GARCIA, PEDRO ANGEL** 

No leído/ Categoria

Recibido, imu

Sin fecha

Personalizar

Agregar aviso...

Borrar marca

Asignar

esta a todos con:

**050 - TICARUM SLU** 

#### **Establecer una marca de seguimiento**

- Seleccione el mensaje de correo electrónico.
- Haga clic en el botón de *Etiquetas Seguimiento* . La marca cambiará a rojo y aparecerá un mensaje de *Seguimiento* en el encabezado del mensaje de correo

#### **Eliminar una marca de seguimiento**

- Haga clic con el botón derecho en el mensaje de correo electrónico.
- 

 $\overrightarrow{S}$ eleccione  $\overrightarrow{S}$  seguimiento  $\overrightarrow{S}$   $\overrightarrow{S}$  Marcar como completado o borrar marca

El **indicador de seguimiento** cambia a una marca de verificación verde y se elimina de la **Barra de tareas pendientes**.

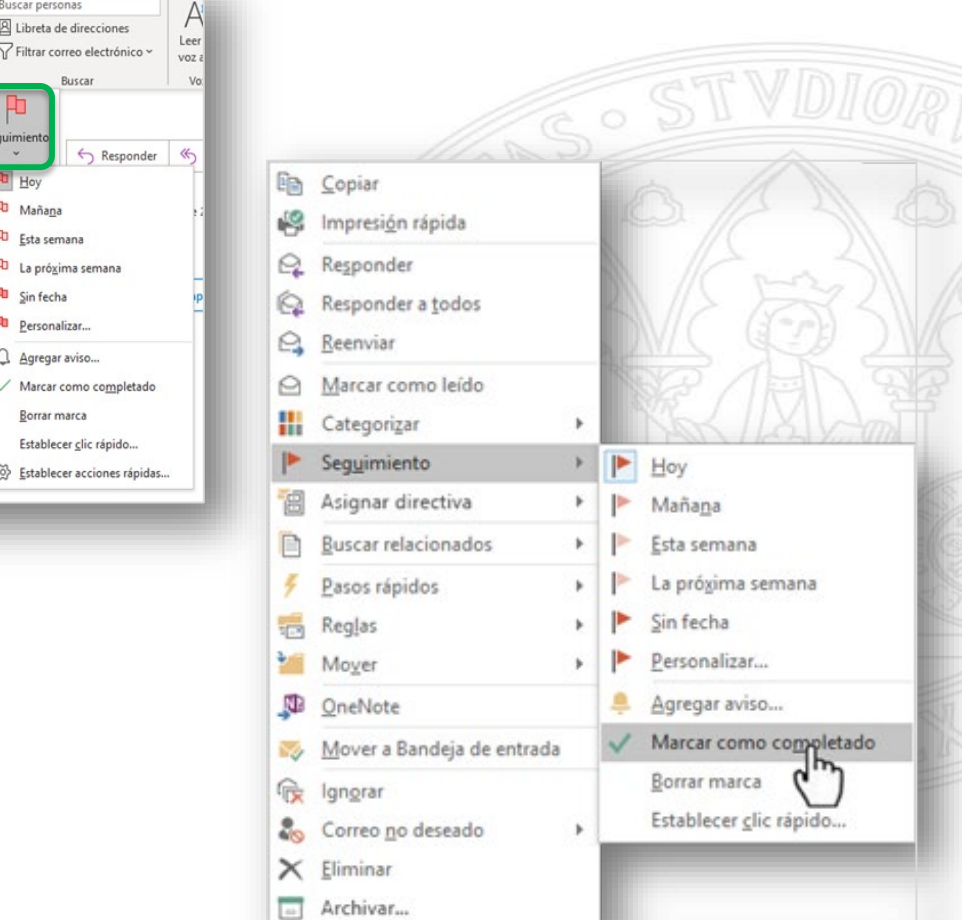

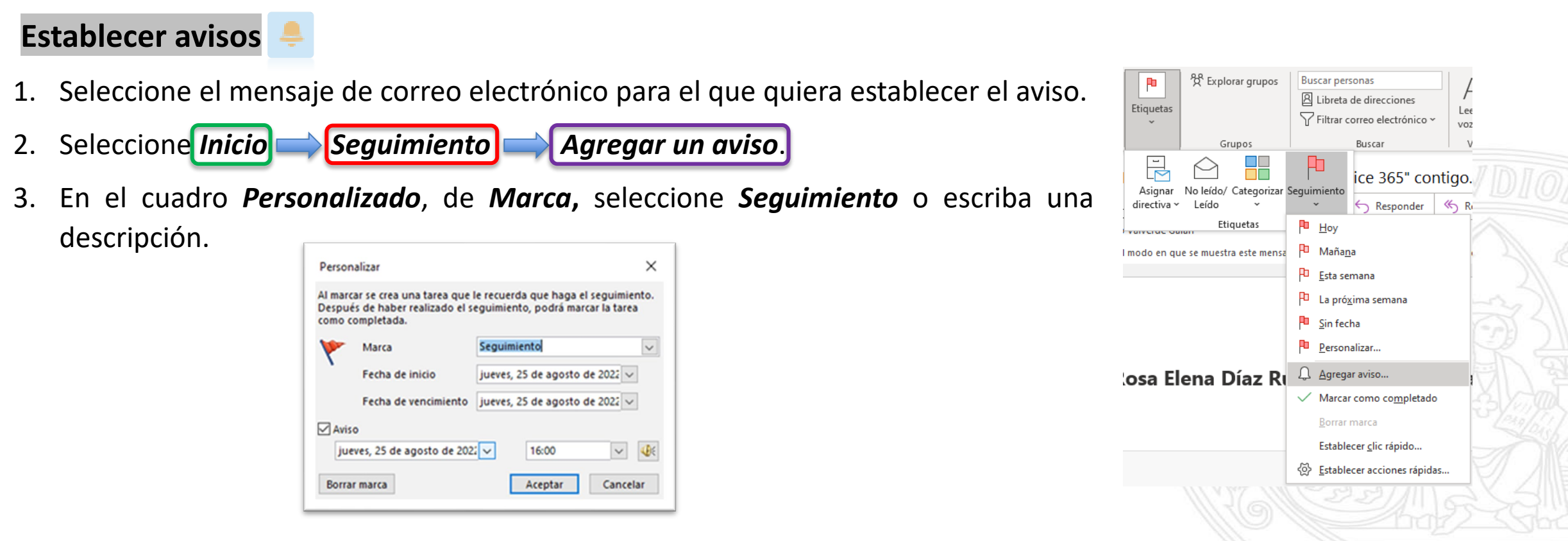

- 4. Active la casilla *Aviso*, escriba la fecha y la hora y, después, seleccione *Aceptar*.
- 5. Para cambiar la hora del aviso, seleccione *Seguimiento*, después, *Agregar aviso*, edite la hora y, después, seleccione *Aceptar*.

#### **Crear o modificar una categoría de color**

- 1. Seleccione *Inicio > Etiquetas > Categorizar > Todas las categorías.*
- 2. Para **cambiar el nombre** de una categoría de color, seleccione una opción en el cuadro **Categoría de color** y, después, seleccione **Cambiar nombre**.
- 3. Para cambiar el **Color** de la categoría, seleccione el color que quiera de la lista desplegable Color
- 4. Para crear una **nueva** categoría de color, seleccione *Nuevo*, escriba un nombre, seleccione un color y, después, *Aceptar*.
- 5. Cuando haya terminado de definir las **categorías de color**, seleccione *Aceptar*.

**Asignar una categoría de color a un correo:**

- Haga clic con el botón derecho en el mensaje de correo electrónico
- Seleccione *Categorizar* y, después, seleccione la categoría de color apropiada para el mensaje.

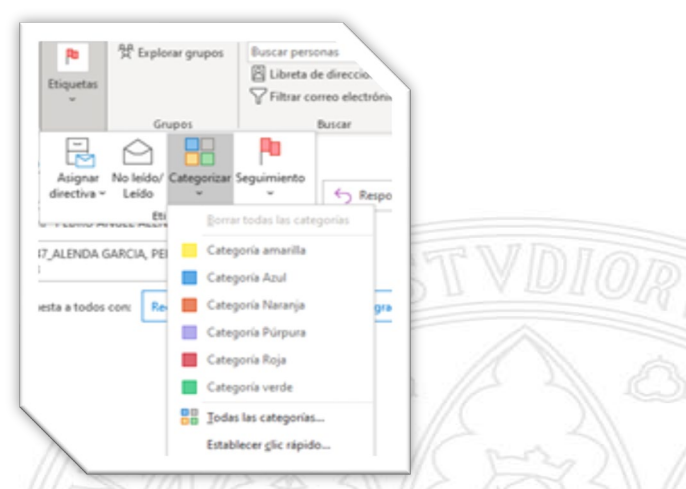

UNIVERSIDAD DE

**MURCIA** 

#### **Agregar contactos a categoría de color.**

Las categorías de color integradas abarcan los colores azul, naranja, púrpura, rojo, amarillo y verde. Para agregar un contacto existente a una de estas categorías:

#### 1. Haga clic en *Contactos*

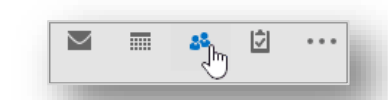

2. Haga clic con el botón derecho en el contacto que desea clasificar, haga clic en *Clasificar* y, a continuación, haga clic en el color que desee.

**NOTA:** Al crear un contacto, también se le puede asignar una categoría de color. Cuando rellene toda la información relativa al nuevo contacto en el cuadro Contacto, haga clic en Clasificar y elija la categoría que quiera.

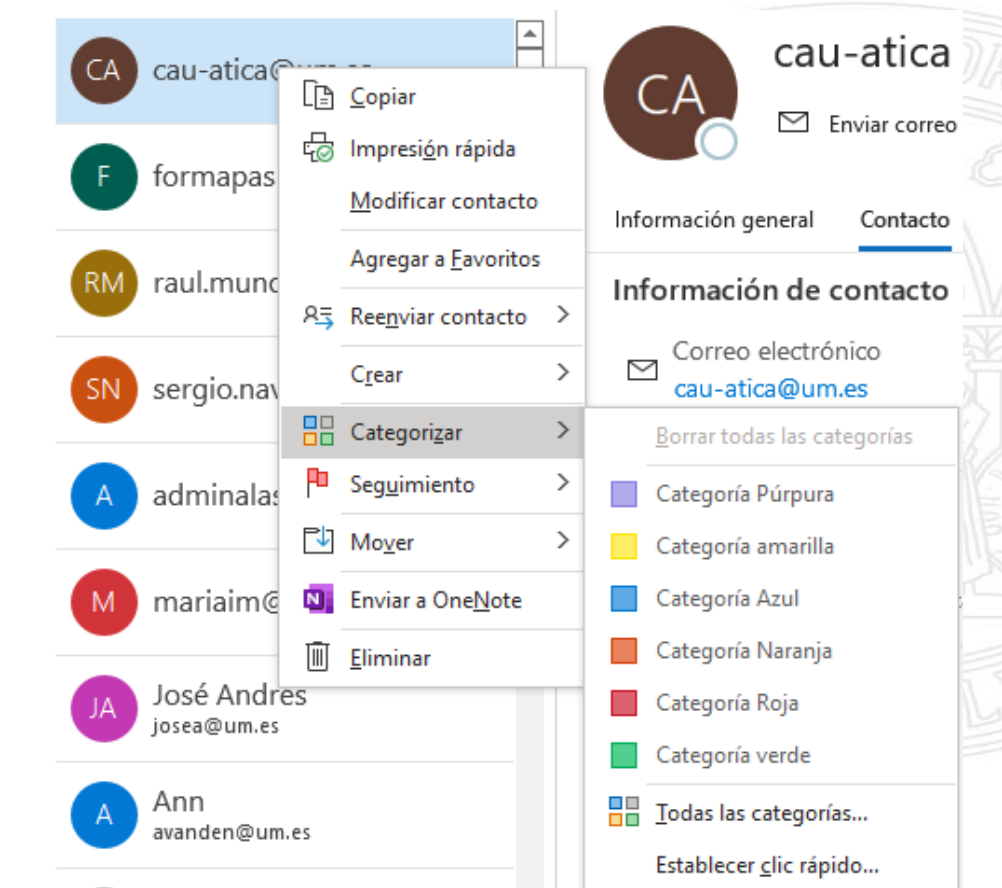

#### **Cambiar nombre de una categoría de color**

Si quiere recordar fácilmente qué indica una categoría de color, puede cambiarle el nombre de forma que tenga más sentido. Así, por ejemplo, si usa la **Categoría azul** para los compañeros de trabajo, puede denominarla **Compañeros**.

- 1. Haga clic en *Inicio > Etiquetas > Categorizar > Todas las categorías*
- 2. Haga clic en la categoría a la que quiera cambiar el nombre y, a continuación, haga clic en *Cambiar nombre*
- 3. Escriba un nuevo nombre de categoría

**Nota:** Para que sea más fácil agregar contactos a esta categoría, seleccione un acceso directo en **Tecla de método abreviado.** A continuación, la próxima vez que quiera asignar contactos a esta categoría, selecciónelos en la lista de contactos y presione la tecla de método abreviado.

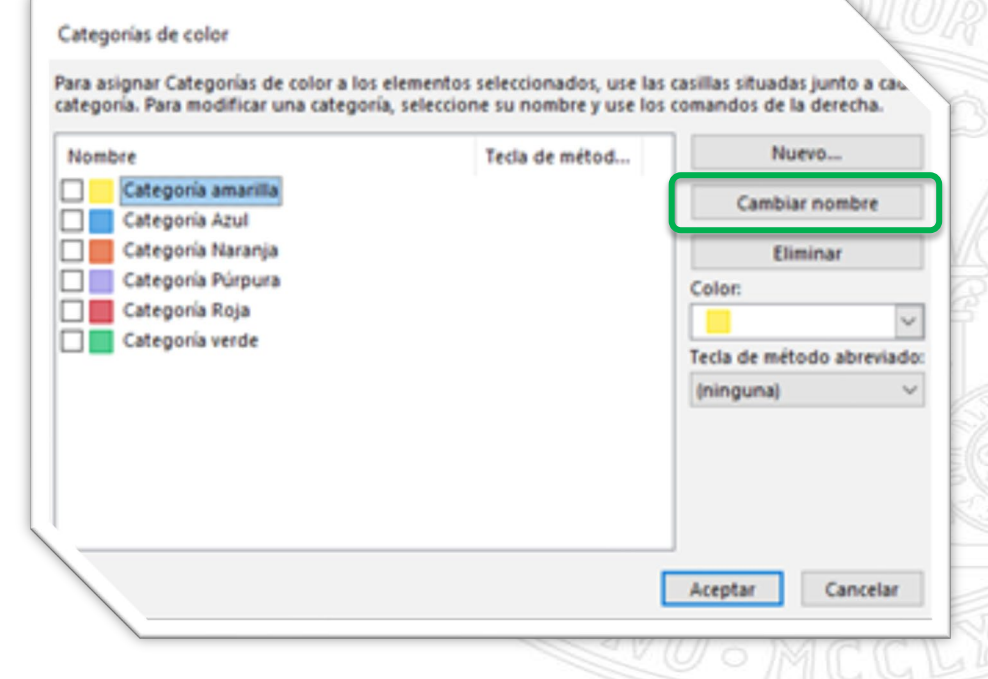

#### **Organizar el correo electrónico mediante carpetas**

Cree carpetas para organizar mensajes de correo electrónico, mueva mensajes y agregue carpetas a la carpeta Favoritos para facilitar el acceso.

#### **Crear carpeta:**

- 1. Haga clic con el botón derecho en *Bandeja de entrada* y seleccione *Nueva carpeta*.
- 2. Escriba un nombre para la nueva carpeta y presione Enter.

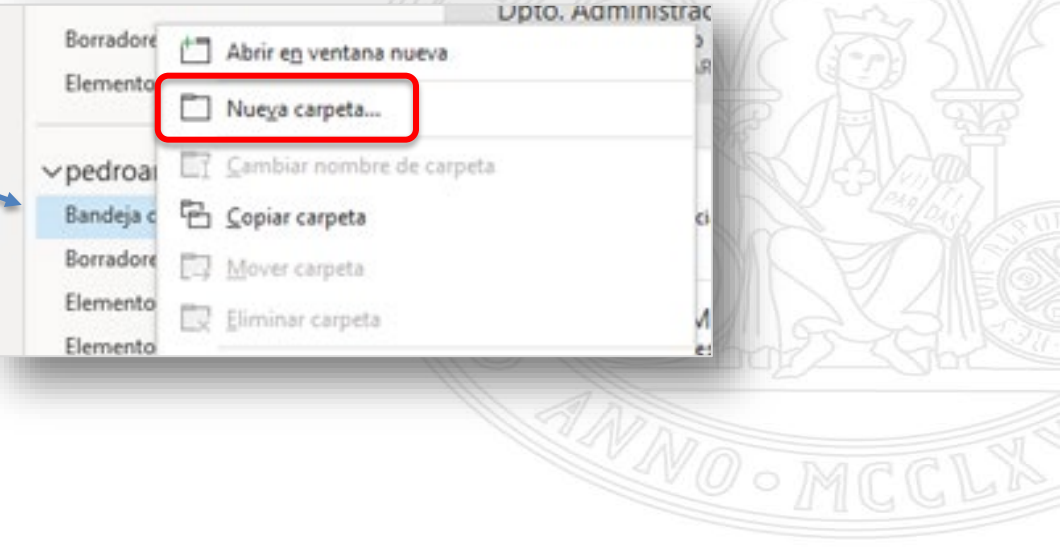

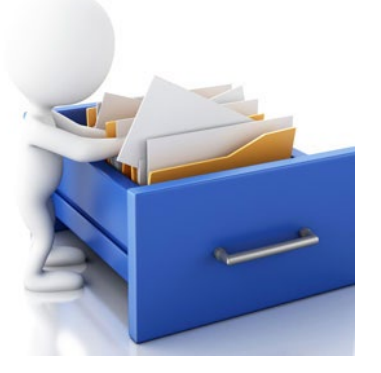

#### **Mover mensajes a una carpeta:**

- Seleccione un mensaje de correo electrónico.
- Arrástrelo y colóquelo en una carpeta.

**Nota:** Para mover más de un mensaje de correo electrónico, seleccione un mensaje de correo, mantenga presionada la tecla **"***Mayús"* y seleccione los demás mensajes. Haga clic, arrástrelos y colóquelos en una carpeta.

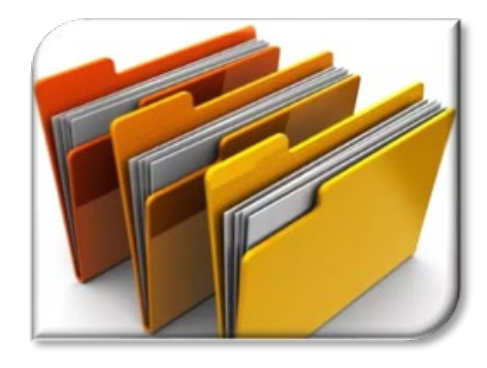

#### **Agregar una carpeta a favoritos:**

• Para agregar una carpeta a **Favoritos**, haga clic en el botón derecho en la carpeta y seleccione Mostrar en favoritos.

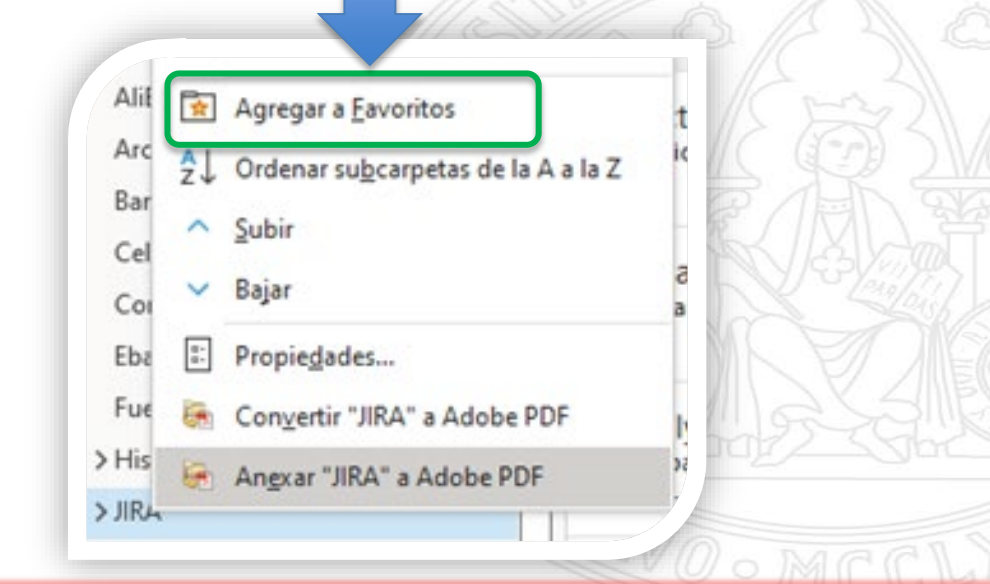

**Nota:** También puede seleccionar la carpeta y después arrastrarla y colocarla en Favoritos.

# **Contactos y tareas**

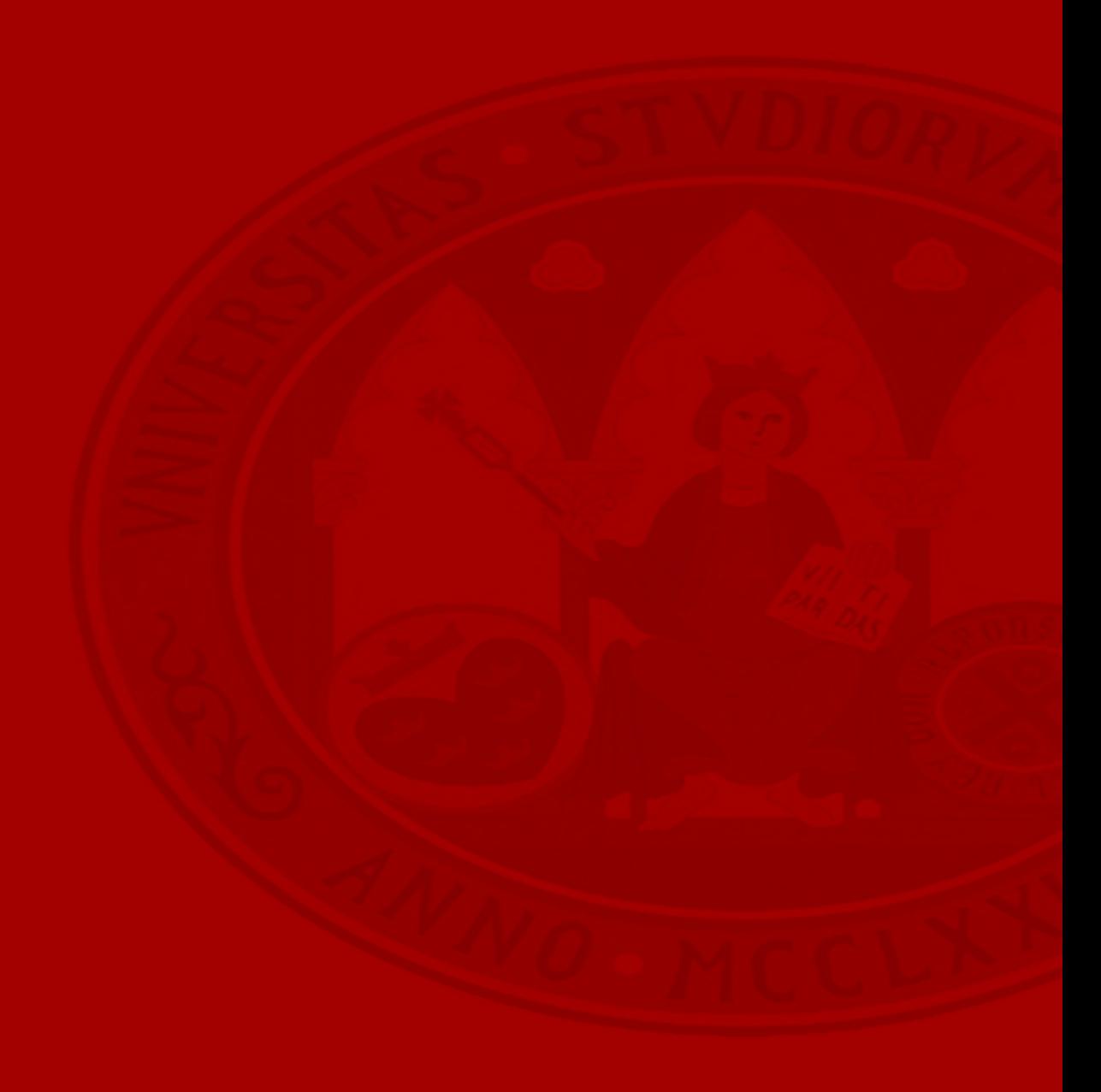

#### **Outlook** Agregar contactos

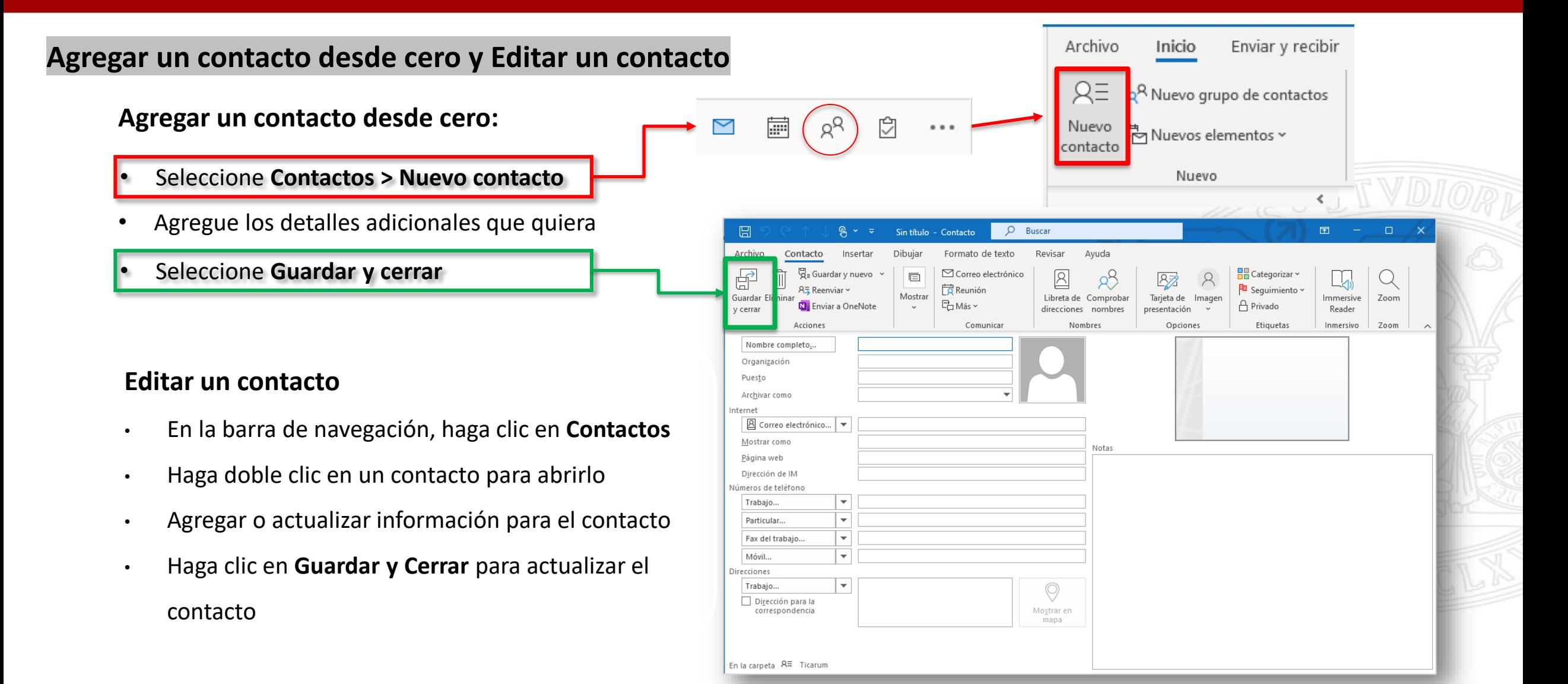

#### **Agregar un contacto desde un mensaje de correo electrónico**

- Haga clic con el botón derecho en un nombre de las líneas **Para**, **CC**, **CCO** o **De**
- Seleccione **Agregar a Contactos de Outlook**
- Agregue los detalles adicionales que quiera
- Seleccione **Guardar y cerrar**

#### **Agregar un contacto a un grupo de contactos**

- En la barra de navegación, haga clic en **Contactos**
- Haga doble clic en el grupo de contactos al que desea agregar miembros
- Haga clic en **Agregar Integrantes** y elija la lista desde la que desea agregar el contacto
- Haga doble clic en el nombre para agregarlo al cuadro **Miembros** y, a continuación, haga clic en **Aceptar**

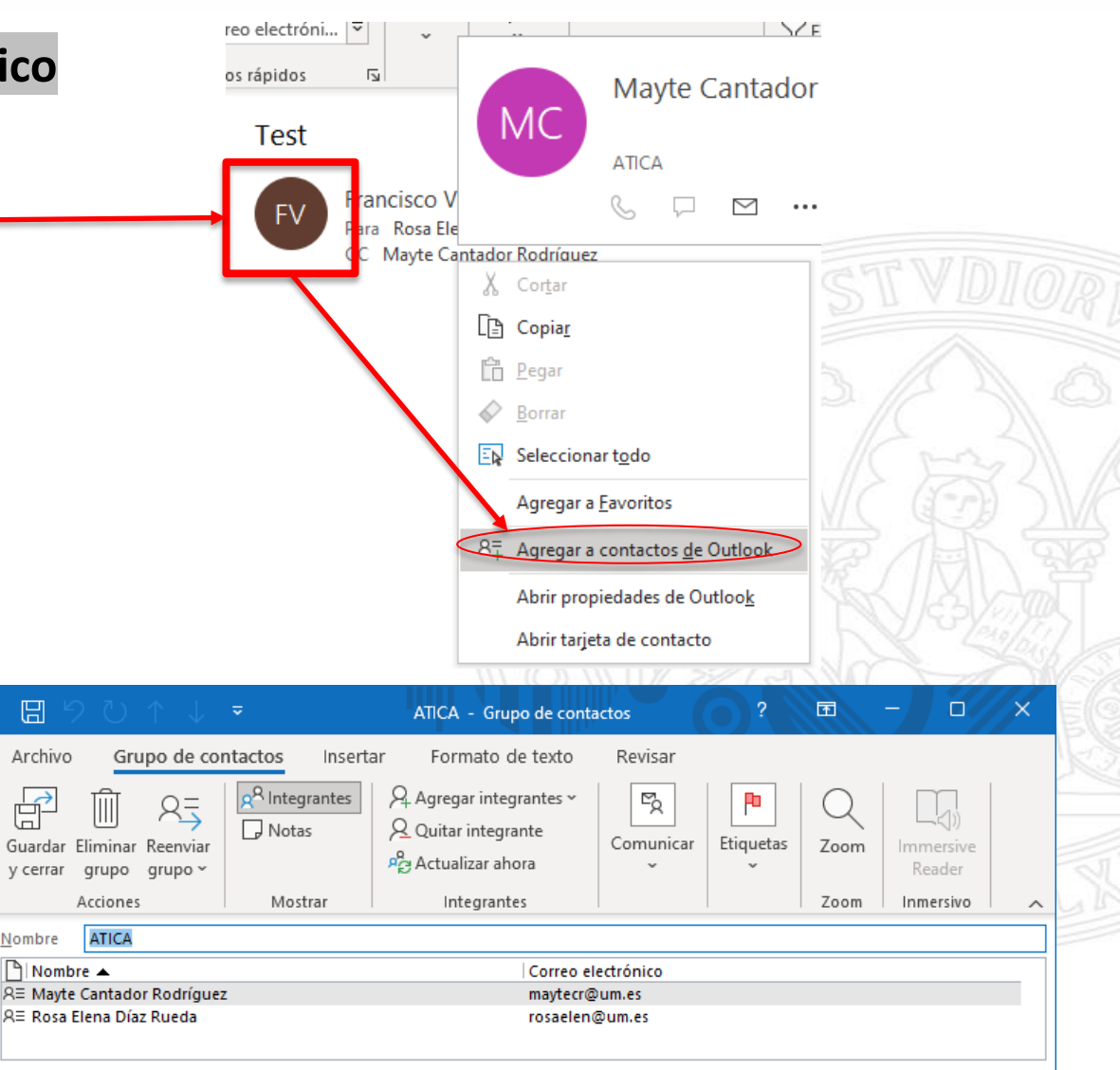

#### **Compartir contactos con otros usuarios**

Para compartir contactos con otros usuarios, tenemos varias opciones en el apartado Compartir de la cinta de opciones de **Contactos.**

- **Reenviar contacto**, para enviar por correo un contacto de forma individual
- **Compartir contactos**, para enviar por correo una carpeta de contactos por correo
- **Abrir contactos compartidos**, para buscar dentro del listado de la organización los contactos compartidos por un tercero

Arc

Portap

 $\sum\limits_{i=1}^{n}$ Envi

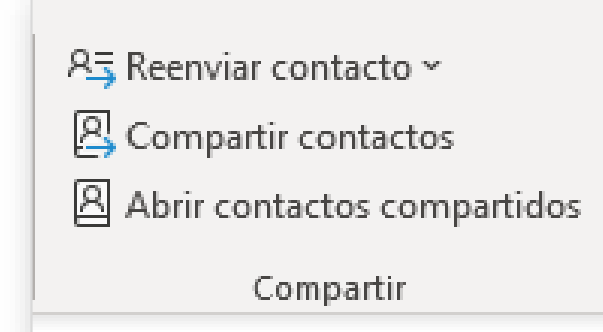

Para enviar una carpeta, tenemos que seleccionarla y elegir la opción **Compartir contactos**. Se enviará como adjunto por

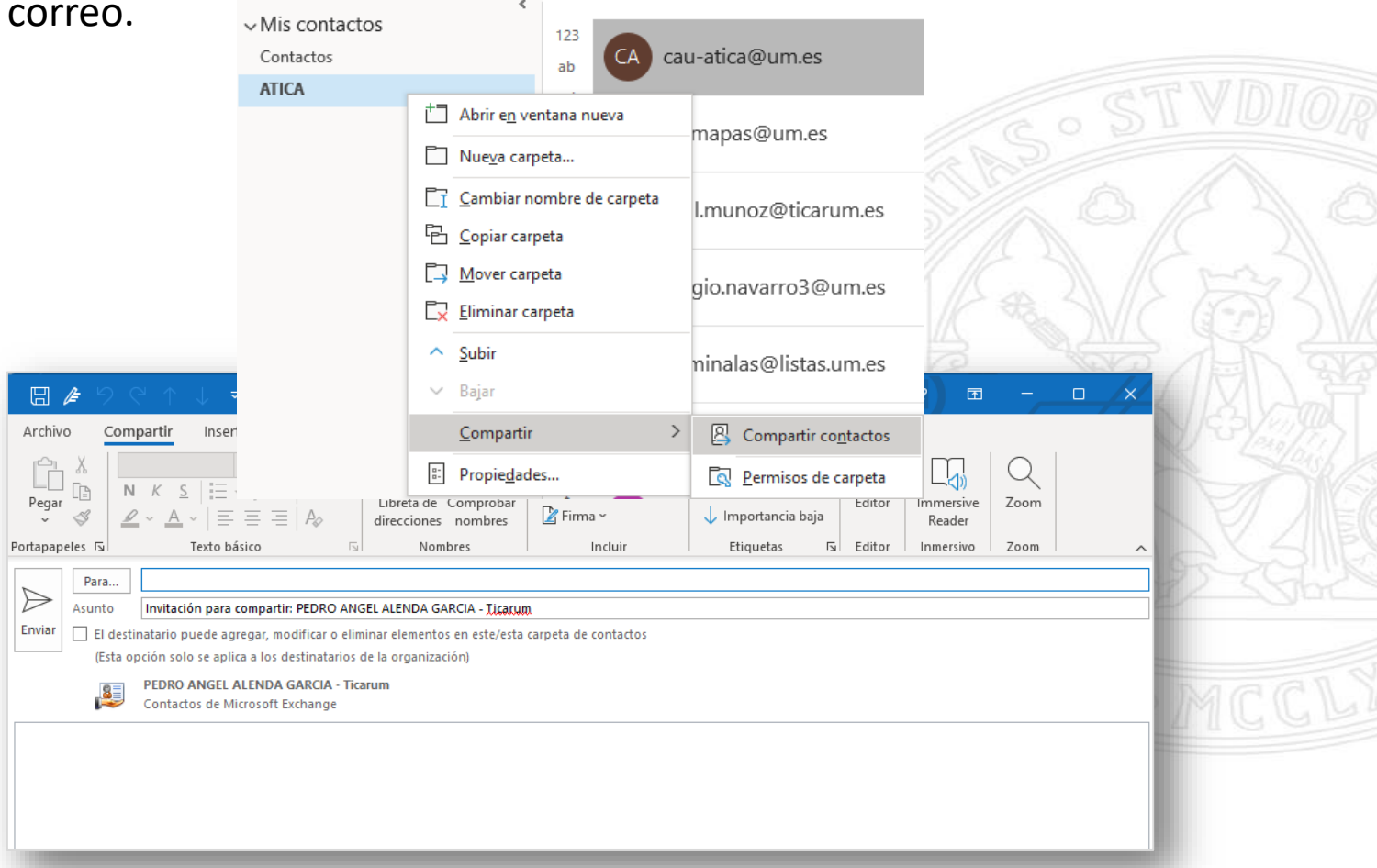

#### **Enviar un mensaje de correo electrónico a un grupo de contactos**

- 1. En la parte superior de la página, seleccione **Nuevo mensaje**.
- 2. En la línea **Para**, escriba el nombre del grupo o la dirección de correo electrónico del grupo.
- 3. Agregue un asunto y escriba el mensaje.
- 4. Seleccione **Enviar**.

Como alternativa, puede hacer lo siguiente:

- 1. En el panel izquierdo, en **Grupos**, seleccione el grupo.
- 2. En la parte superior de la lista de mensajes, debajo del nombre del grupo, seleccione **Enviar correo electrónico**.
- 3. Agregue un asunto y escriba el mensaje.
- 4. Seleccione **Enviar**.

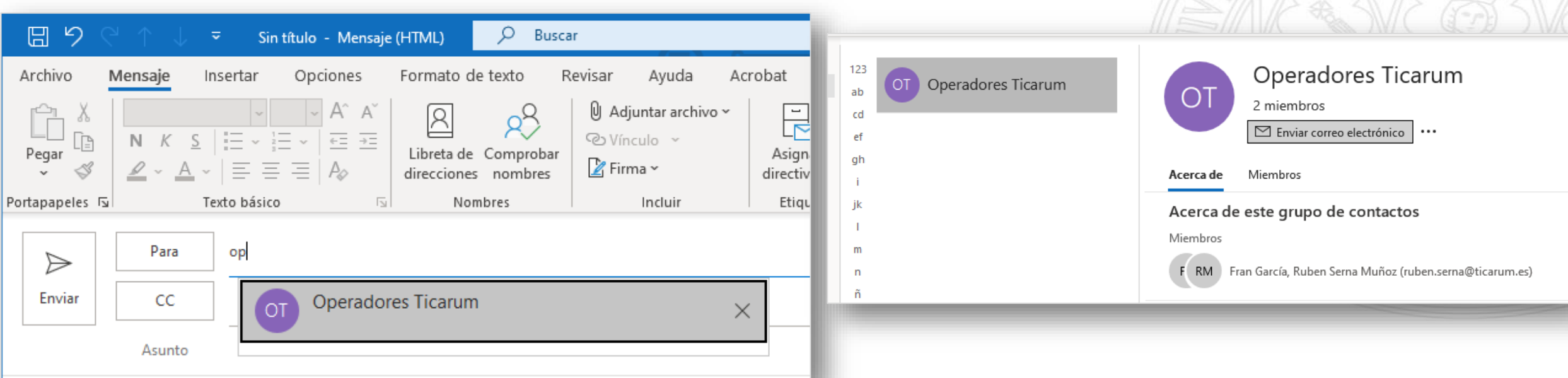

#### **Crear y editar un grupo de contactos o una lista de distribución**

En el apartado Contactos, utilizamos la opción **Nuevo grupo de contactos** de la cinta de opciones. Le daremos nombre al grupo y asignaremos los contactos que queramos al grupo.

Para editarlo y añadir/eliminar contactos, haremos doble clic sobre el grupo, y accedemos al cuadro de diálogo donde hacerlo.

日

Archivo

序

y cerrar

Nombre

 $\lceil \frac{1}{2} \rceil$  Nombre  $\blacktriangle$ 

|<sub>R</sub>≡ Fran García

Guardar Eliminar

grupo

Acciones

|R≡ Raúl Muñoz (raul.munoz@ticarum.es)

R≡ Raul Navarro (raul.navarro@ticarum.es)

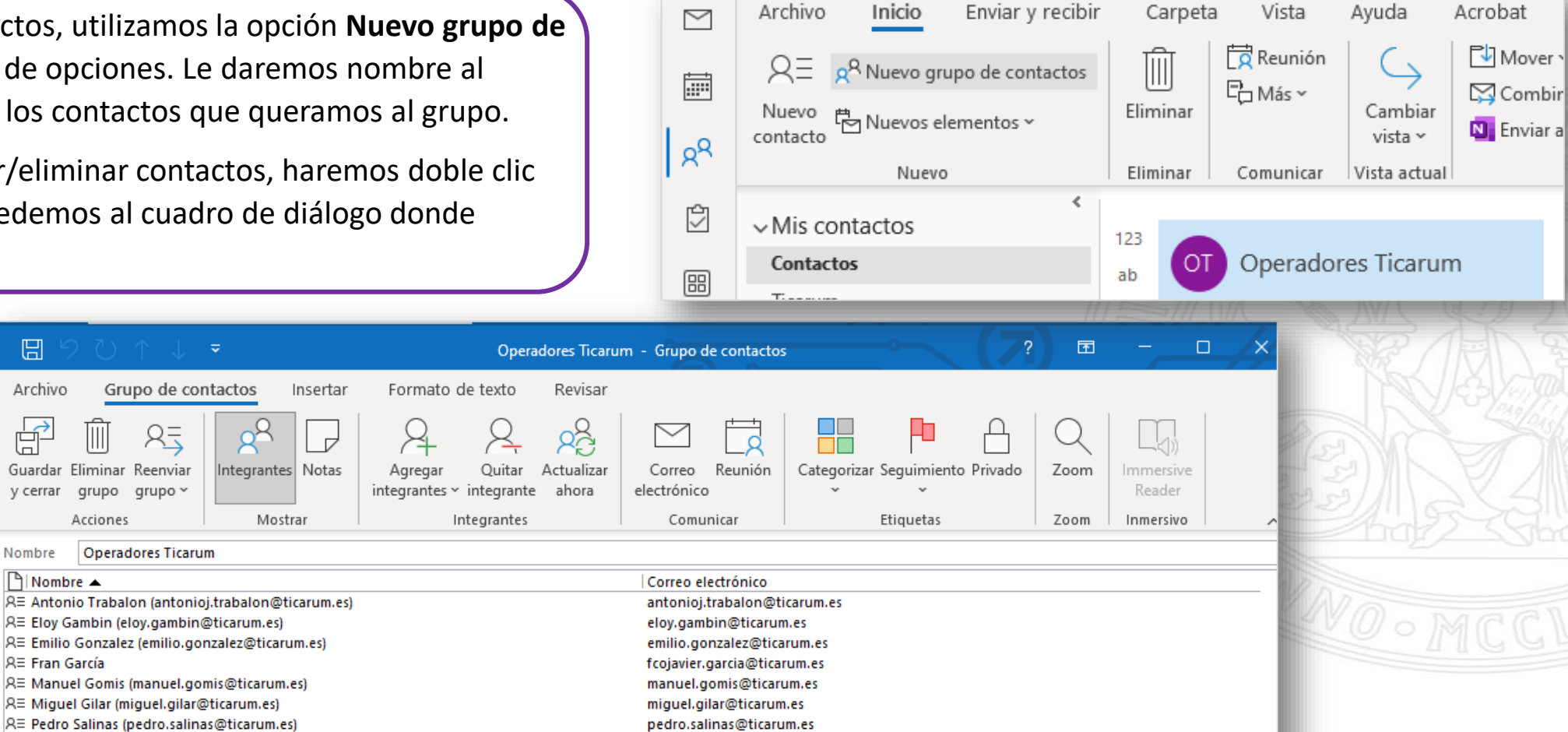

raul.munoz@ticarum.es

raul.navarro@ticarum.es

#### **Crear tareas y elementos de tareas pendientes**

La sección de Tareas de Outlook nos permite crear una agenda de forma sencilla y organizada. Podemos crear tareas desde la **cinta de opciones de correo**, o acceder al **icono** dedicado a ello donde podemos trabajar con todas las opciones de la **cinta de opciones de tareas**.

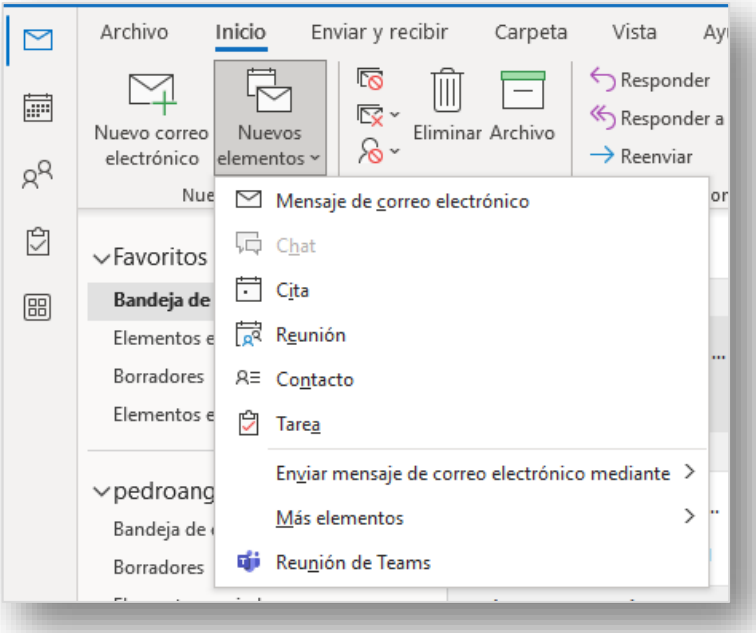

Cuando creamos una **tarea**, podemos configurar las diferentes opciones para ella:

- Asunto
- Fechas de inicio y fin
- Estado
- Prioridad
- Aviso
- Porcentaje de completada

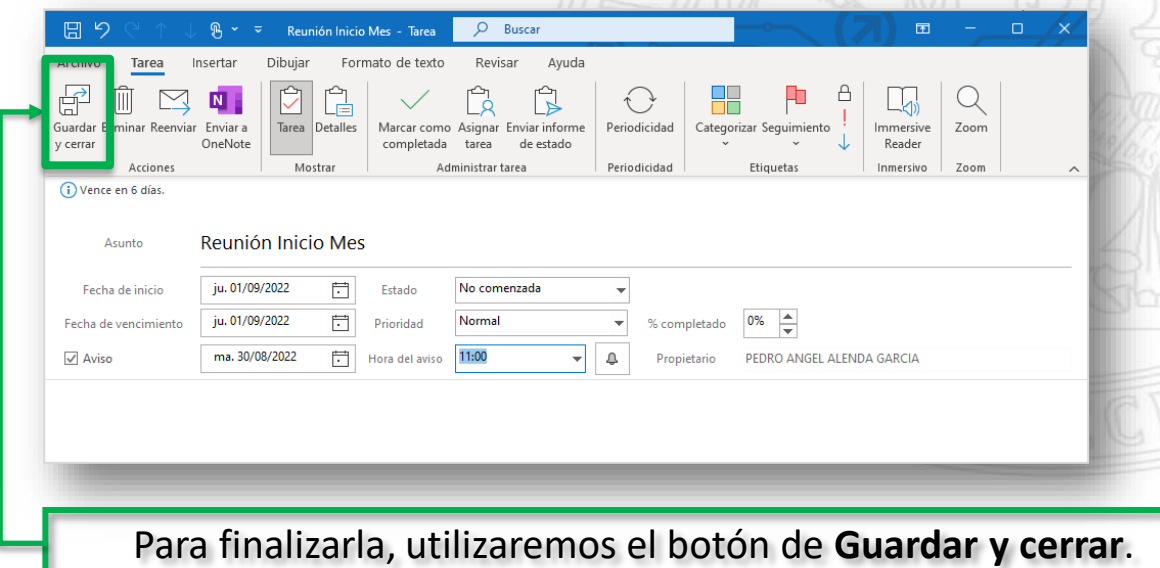

#### UNIVERSIDAD DE **MURCIA**

#### **Ver las tareas en Outlook**

Se accede desde el **icono**

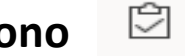

#### Nos aparecen organizadas de la siguiente manera:

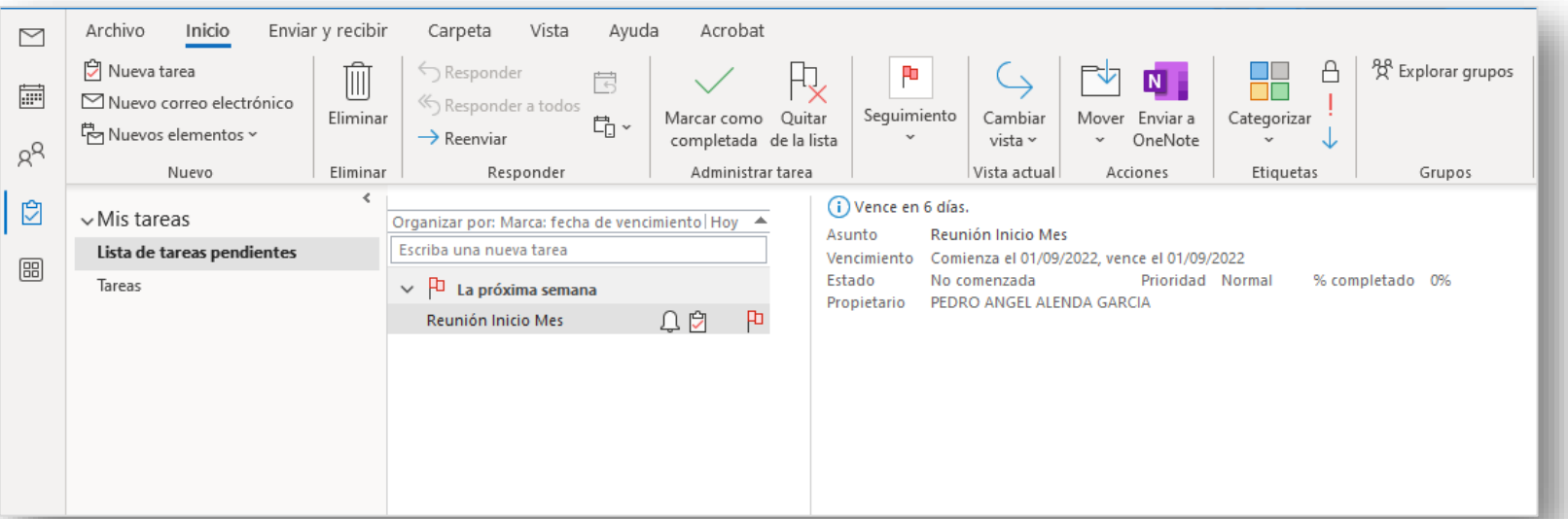

En la cinta de opciones tenemos los comandos para editar y realizar acciones sobre las tareas.

Desde cualquier lugar de Outlook, mantenga el ratón sobre el icono de **Tareas** para ver la lista de tareas pendientes. Seleccione una tarea para abrirla.

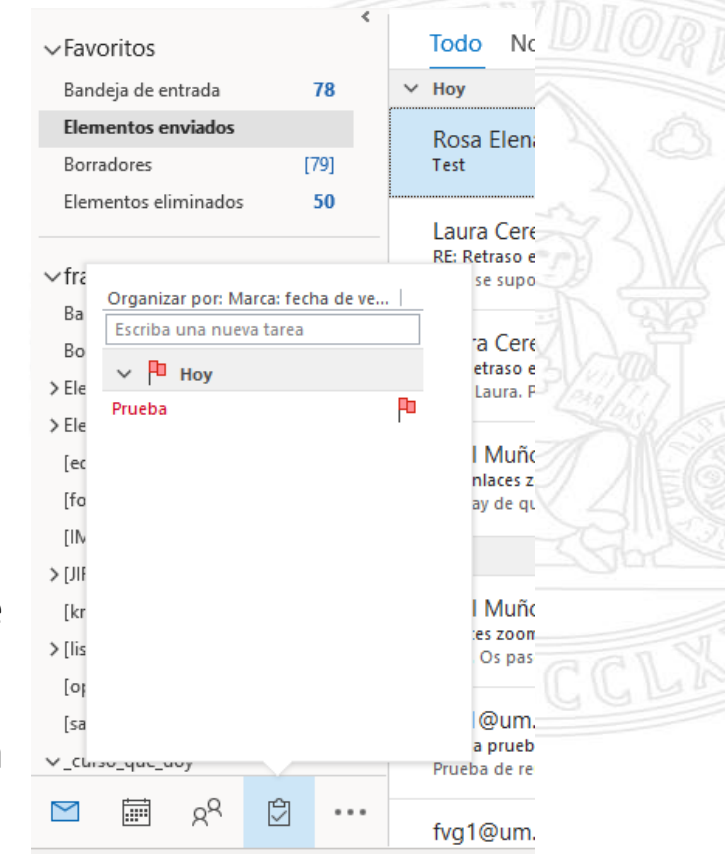

#### **Crear una tarea a partir de un mensaje**

Puede crear una tarea desde cualquier elemento Outlook: como un mensaje de correo electrónico, un

contacto, un elemento del calendario o una nota. Para ello, lo podemos hacer de forma sencilla, **un arrastrando** un elemento al icono Tareas del panel de navegación.

**arrastrando**

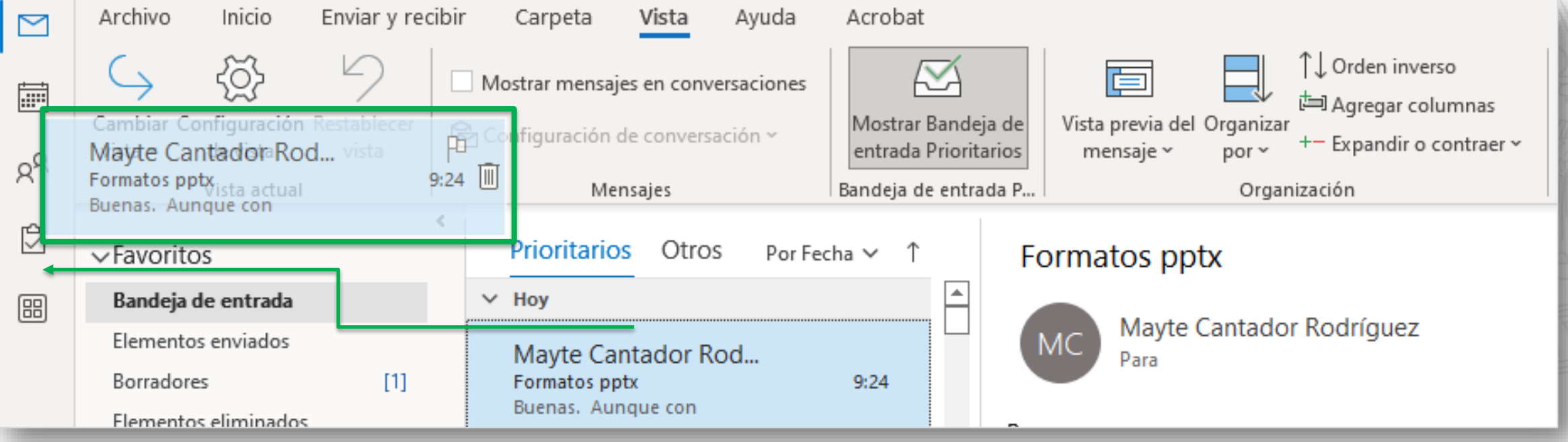

#### **Asignar tareas y realizar un seguimiento**

Desde el panel de tareas seleccionamos aquella tarea sobre la que deseamos cambiar el **Seguimiento**. Esto nos permite cambiar el seguimiento establecido, marcarla como completada, añadir avisos…

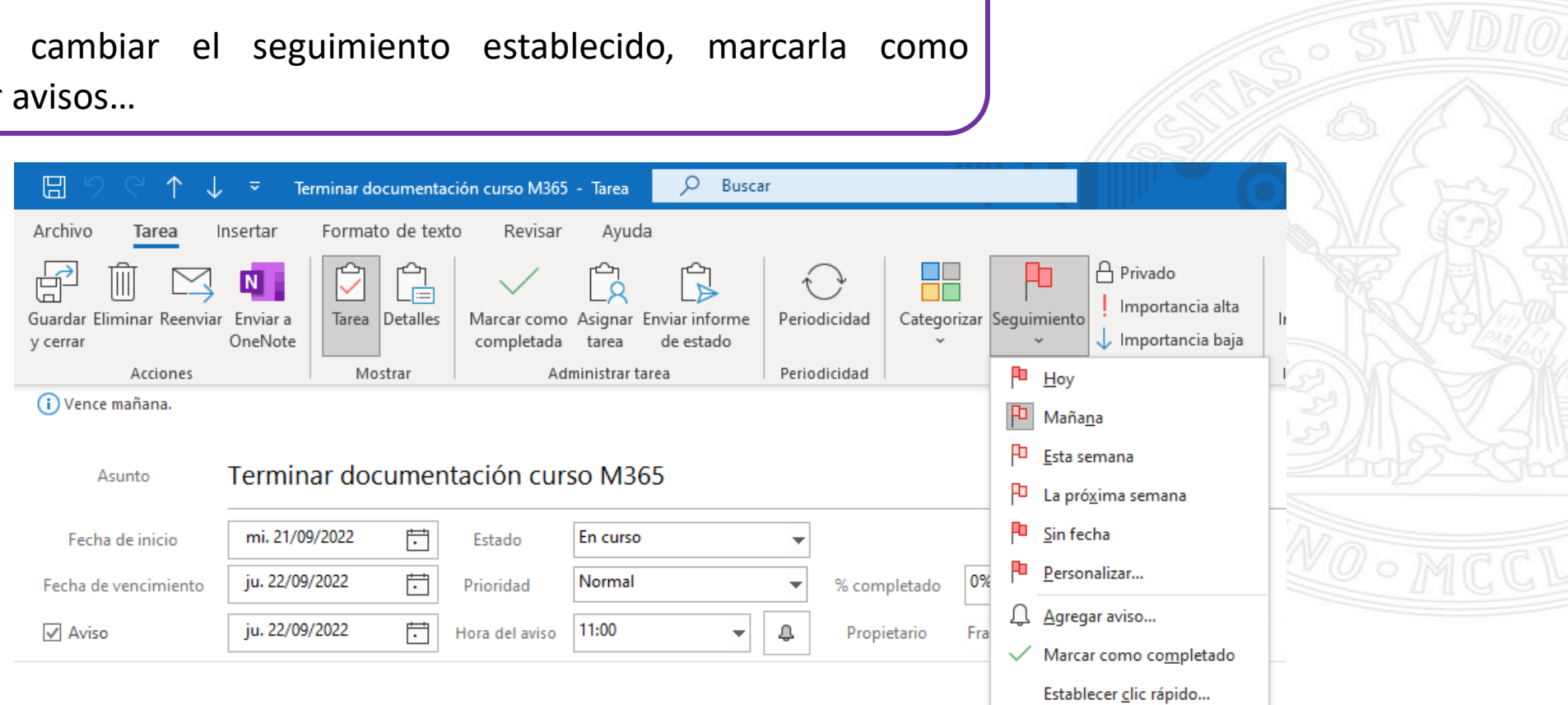

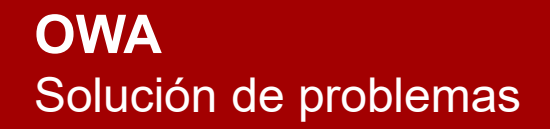

UNIVERSIDAD DE **MURCIA** 

# Contacta con el CAU de ÁTICA

dumbo.um.es  $\oplus$ 

dumbo@um.es  $\Rightarrow$ 

690946728  $\mathbf{C}$ 

868884222

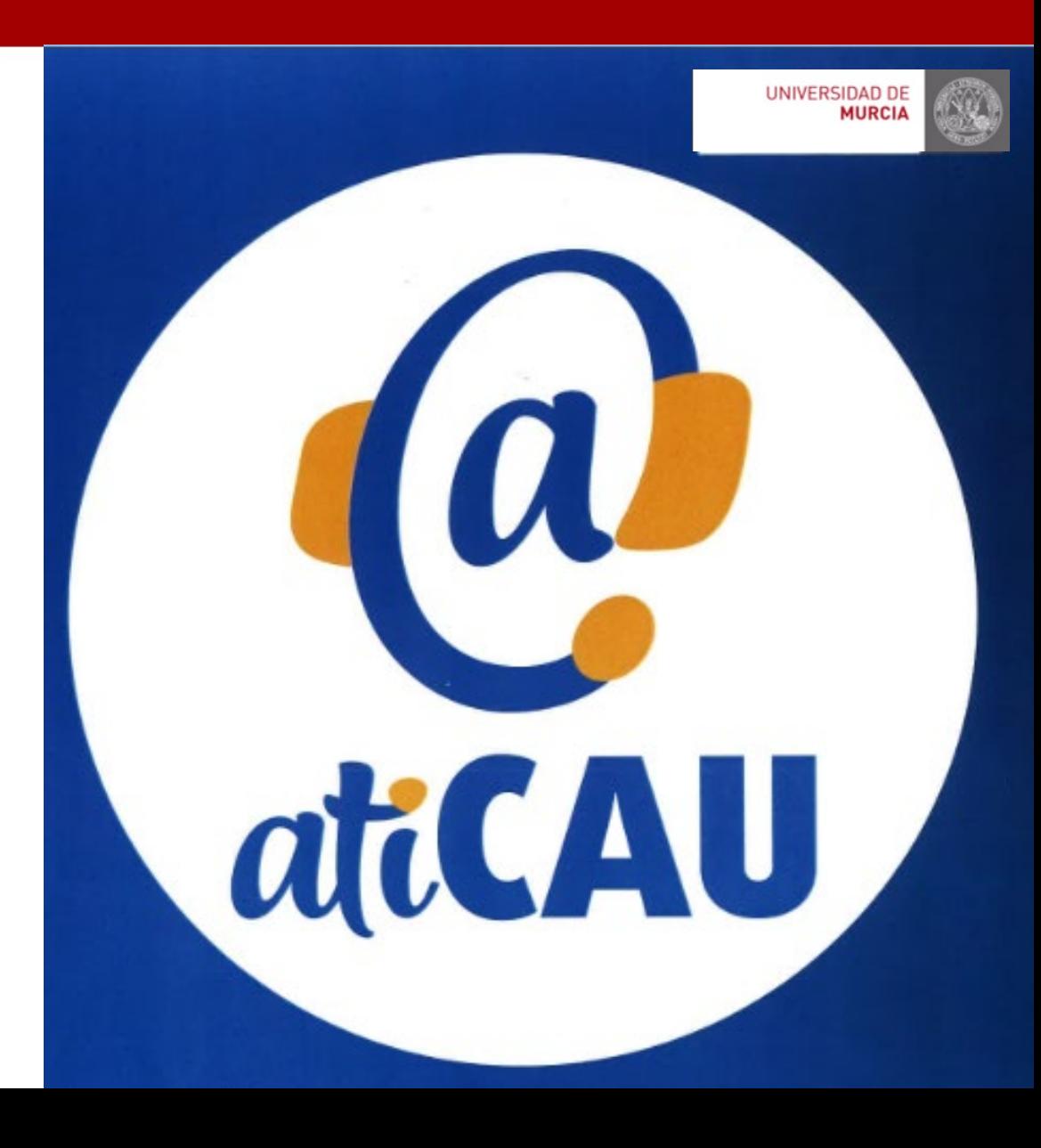